### Candidatura Iniciativa TIC

### Formulario candidatura

### Partner que propone:

Kawaru Consulting

### Organización o proyecto propuesto:

Oficina Virtual de Atención al Ciudadano – OVAC

### Objetivos del proyecto:

Diseñar una plataforma que permita que todos los trámites administrativos que un ciudadano puede realizar con una organización tanto público como privada se puedan hacer **de forma telemática, desde cualquier ubicación, desde cualquier dispositivo, de forma fácil y con seguridad jurídica.**

Con esta plataforma permitimos a las organizaciones que sus ciudadanos o clientes estén más cerca de ellos y **reducir los kilómetros** empleados en desplazamientos, **el tiempo empleado** en dichos desplazamientos y las **emisiones en CO2**.

Para generar esta seguridad jurídica aportamos **un conjunto de evidencias** de la correcta realización del trámite administrativo, para que en caso de que un ciudadano ponga en duda su correcta realización, **un juez con estas evidencias puede confirmar** que se ha realizado de forma correcta.

### Descripción:

La plataforma que hemos creado es la **Oficina Virtual de Atención al Ciudadano – OVAC**, una solución que surge de un encargo del **Ministerio de Justicia** de crear una plataforma para poder acercar la justicia al móvil de los ciudadanos.

Un proyecto que empezamos a diseñarlo con la estrecha colaboración de los responsables de transformación digital de la Administración de Justicia en la parte técnica y que a partir de su implantación **se ha generado una legislación que da validez a los procesos** que realiza la plataforma (BOE y Ley de Eficiencia Digital).

Este proyecto a partir de nuestro primer cliente, el Ministerio de Justicia hemos estado en constante evolución y hemos implementado tanto en sector público como privado y tanto en España como en otros países.

A partir de un trabajo inicial diseñada para que los ciudadanos pudieran realizar trámites administrativos con los juzgados, como, por ejemplo:

- Cesión de remate
- Ratificación de mutuo acuerdo en materia de divorcio o separación
- Aceptación de cargo de perito
- Aceptación de administrador concursal

Seguimos evolucionando la plataforma hacia un entorno mucho más flexible, mucho más adaptado a diferentes ámbitos y esto nos hizo conseguir nuevos clientes en: Otros ministerios, Comunidades Autónomas, Ayuntamientos, Banca, Colegios Profesionales, …

Y no solo eso, llegando a otros países: **Arabia Saudí, Italia, Andorra.**

Una plataforma que hoy se adapta a cualquier entorno, cualquier país, de fácil despliegue y con una máxima flexibilidad en su configuración para adaptarla a cualquier organización.

Algunos ejemplos de nuestros clientes son:

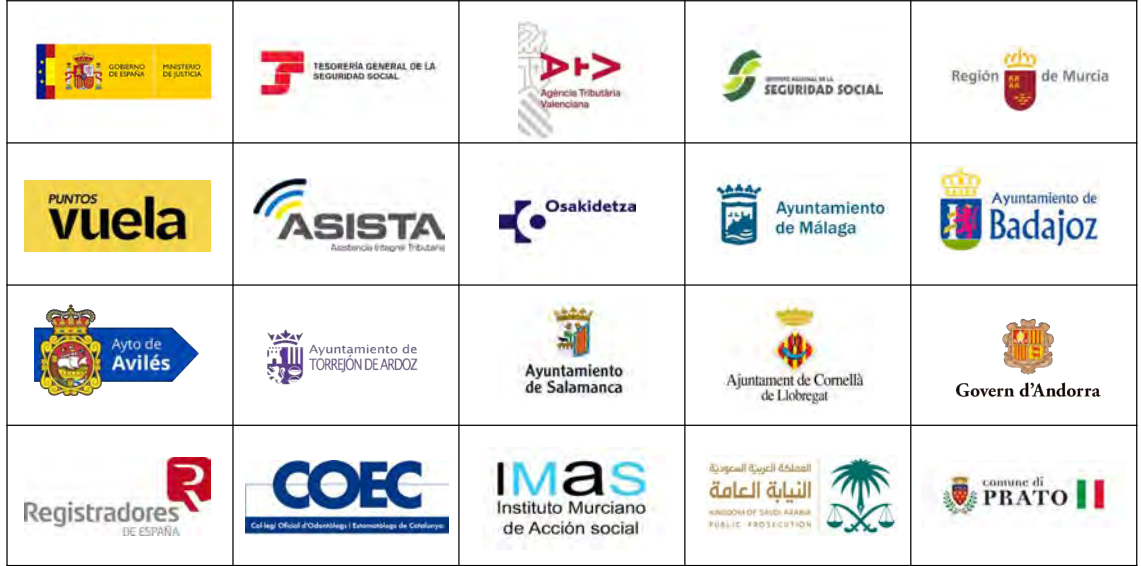

La plataforma es una plataforma web, **con la máxima certificación de seguridad (ENS Alto)** y que no necesita que ninguna de las personas que al tiene que utilizar tenga que instalar ninguna aplicación.

Una plataforma diseñada y pensada como un nuevo canal de comunicación para mejorar la relación de las organizaciones con sus clientes y que **está diseñada íntegramente** todo ella como un conector. **Cualquier elemento se puede conectar** con otras aplicaciones a través de API REST bidireccionales.

Una plataforma diseñada con una **alta experiencia de cliente** para que cualquier ciudadano pueda realizar un trámite administrativo de forma tan sencilla como enviar un Whatsapp.

Una plataforma que utiliza tecnologías innovadoras para ofrecer la mejor solución a las organizaciones (**Blockchain, IA, Video Certificado, Firma Digital, Validación biométrica de la identidad, …**)

A continuación, una descripción de cómo funciona la plataforma:

#### Uso de OVAC en el día a día

El objetivo de OVAC (Oficina Virtual de Atención Ciudadana) es facilitar la realización de trámites a distancia entre ciudadanos y administración, en los cuales hay una atención personalizada mediante videoconferencia por parte de un funcionario, que asiste al ciudadano para que pueda completar el trámite de forma satisfactoria.

OVAC gestiona el proceso de realización de un trámite desde la petición de cita por parte del ciudadano, hasta después de realizar la reunión por video, siguiendo el siguiente flujo:

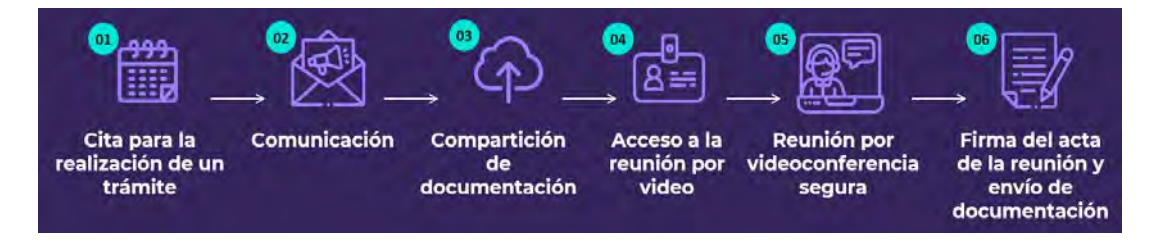

#### **1. Cita para la realización de un trámite**

La plataforma ofrece diferentes soluciones para la solicitud de citas: formulario web estándar de solicitud de citas por parte del participante, creación interna de citas por parte de la Administración o integración con otros sistemas de Agenda.

### **2. Comunicación**

Todas las comunicaciones en OVAC son certificadas, dejan evidencia de envíos, aperturas y clics. Estas comunicaciones, por defecto, conllevan el envío de mails genéricos en la creación de cita, apertura de sala, subida de nueva documentación y finalización de cita con informe.

Todos los mails contienen un link único de acceso seguro al portal1 a través del cual el participante puede: consultar la documentación que debe aportar, cambiar o anular la cita si la Administración lo permite y acceder a la sala de videoconferencia para realizar la cita.

Adicionalmente, OVAC cuenta con un sistema de mensajería para que participante y organizador puedan ponerse en contacto previa cita y resolver dudas sobre el trámite.

 $<sup>1</sup>$  El participante accede al portal a través de un acceso seguro en el que debe introducir el número de su documento de identidad; este número es necesario</sup> introducirlo en la creación de la cita.

#### **3. Compartición de documentación**

El profesional puede revisar y validar la documentación antes de la cita por vídeo. Si no es correcta, puede solicitar la actualización al participante mediante email certificado dentro de la plataforma.

#### **4. Identificación y autenticación del participante**

El participante debe acceder a su portal para realizar la cita, a través de cualquiera de los links únicos recibidos en las comunicaciones, y debe introducir el número de su documento de identidad. A través de este mecanismo la Administración puede estar segura de que la persona que va a realizar la cita es el participante que la solicitó. Adicionalmente, la organización puede configurar otros mecanismos de autenticación como el envío de un código de un solo uso al móvil del participante o la autenticación biométrica<sup>2</sup>.

#### **5. Cita asistida por videollamada segura**

Cuando llega el momento de la cita, el profesional "abre" la sala de la cita, se une a la videollamada y comienza a realizar el trámite en función de la configuración que haya definido el administrador.

Un trámite es un conjunto de acciones donde el participante aporta información y documentación y firma y/o acepta consentimientos según el profesional le va solicitando.

### **6. Firma del acta de la reunión y envío de documentación**

Una vez completado el trámite, la plataforma genera un informe de lo que ha sucedido en la misma. Este informe tiene que ser aprobado (con o sin firma) por el profesional para completar la cita.

Los profesionales que asisten a los participantes tendrán disponibles una serie de trámites a realizar con cualquier participante y un panel de control desde el que pueden hacer seguimiento de las citas que ya han realizado y las que están pendientes, con la fecha de estas y la documentación que haya aportado el participante.

<sup>2</sup> Estos mecanismos pueden conllevar costes adicionales en función de la licencia contratada.

#### Configuración necesaria para el uso de OVAC

Los trámites se crean en el sistema una sola vez y sirven para que todos los ciudadanos puedan elegir ese trámite al pedir cita.

Para poder realizar estos trámites, es necesario configurar con antelación cómo quiere la Administración llevar a cabo estos trámites: quiénes pueden hacerlos (profesionales), quiénes pueden configurarlos ("administradores") y en qué consisten (qué textos, instrucciones, pasos, documentos y consentimientos han de solicitarse y cuándo).

Por tanto, hay una labor de administración y una de gestión y celebración de citas.

Dentro de las actividades de administración a su vez hay cuatro niveles:

- 1. **Usuarios "superadministradores"**: son las personas que controlan el conjunto de la configuración de la aplicación en su organización.
- 2. **Usuarios "administradores"**: son quienes tienen la responsabilidad de dar de alta y configurar los trámites que llevarán a cabo los funcionarios.
- 3. **Usuarios "supervisores"**: se encargan de la gestión de equipos de profesionales y pueden dar de alta y editar usuarios. Pueden celebrar citas.
- 4. **Usuarios "gestores de calendario"**: pueden crear y asignar citas, pero no celebrarlas. Tampoco pueden dar de alta y editar usuarios.

#### Funciones de los superadministradores

Estos usuarios deben configurar la organización (datos básicos de la misma) y, si es necesario, aquellas "entidades" en las que quiere dividir la misma para la gestión de distintos tipos de trámites. Por ejemplo, una organización podría ser un Ayuntamiento; "entidades" podrían ser las distintas concejalías que van a usar OVAC, donde cada una tendrá distintos trámites a configurar.

Además, debe dar de alta a los usuarios "administradores" y asociarlos a las "entidades". Haciendo uso del ejemplo anterior, un superadministrador podría ser el responsable de informática del Ayuntamiento, quien dará de alta los datos de la organización y los de las concejalías. Hecho esto, dará de alta a los responsables de informática de cada concejalía y los

asociará a aquella(s) en las que trabajan. Esta estructura de datos dota de total flexibilidad a la organización para actuar de forma eficiente delegando funciones de administración de OVAC. Ahora bien, es decisión de la administración usarla o no: puede usar una sola entidad y definir todos los trámites en ella, puede haber un solo administrador que se ocupe de todo, o puede haber administradores que se ocupen de varias entidades. De igual forma, puede haber varios usuarios superadministradores.

#### Funciones de los administradores

Los administradores se responsabilizan de dar de alta y configurar los trámites de la entidad o entidades que gestione cada uno.

La configuración de trámites implica definir:

- $\rightarrow$  Textos del trámite que se muestran en los correos a los ciudadanos que solicitan una cita para ese trámite.
- $\rightarrow$  Documentos asociados al trámite que serán aportados por los participantes o compartidos con ellos y que tendrán que revisar.
- $\rightarrow$  Pasos o consentimientos requeridos u opcionales que se pedirán a los participantes durante la cita por vídeo.
- $\rightarrow$  Tipo de navegación de los consentimientos, en función de si el administrador quiere que el profesional cumpla con todos los consentimientos, tal y como los ha configurado, o de si quiere otorgar al profesional mayor autonomía para realizar trámites, pudiendo el profesional modificar consentimientos o crear nuevos durante la cita.
- $\rightarrow$  Instrucciones previas y posteriores al consentimiento que se quieren mostrar de forma privada al profesional al tratar los consentimientos.
- $\rightarrow$  Secuencia de consentimientos que se van a solicitar durante la cita por vídeo del profesional con el participante.
- $\rightarrow$  Configuración a nivel de idioma, grabación y seguridad que va a tener el trámite.

Para facilitar la labor de los administradores en la configuración de trámites, OVAC cuenta con una serie de facilidades que les permite reutilizar elementos que ya se hayan usado en la configuración de un trámite para incluirlos en otros nuevos que dé de alta. Por ejemplo, si todos tienen un consentimiento de datos personales, con el mismo texto, este texto se puede guardar

como "plantilla" y cuando se configure un nuevo trámite no es necesario introducirlo de nuevo trámite no es necesario introducirlo de nuevo sino hacer uso de esa plantilla.

Las facilidades para la configuración de trámites son:

- Plantillas: textos a ser reusados en distintas partes de la aplicación, como pueden ser las cabeceras de la cita o las descripciones de consentimientos de distintos trámites.
- Archivos: documentos que puedan ser empleados en distintos trámites.
- Etiquetas: permiten personalizar comunicaciones o textos, sustituyendo el valor de la etiqueta por los datos asociados a la misma.

Además de la configuración de trámites, deben ocuparse de dar de alta a los profesionales que llevarán a cabo los trámites en la entidad o entidades que esté administrando.

### Funciones de los supervisores

Son responsables de la gestión de citas de una o varias entidades, tienen un nivel de permisos intermedio entre los administradores y los profesionales.

Pueden ver, asignar y celebrar citas para sus entidades. A diferencia de los profesionales, los supervisores pueden ver todas las citas de la entidad y no solo las que tienen asignadas y están sin asignar.

Pueden crear, editar y eliminar usuarios. A diferencia de los administradores, los supervisores no tienen permiso para crear trámites ni modificar la configuración de la entidad.

#### Funciones de los gestores de calendario

Son responsables de la gestión de citas de una o varias entidades: posible creación y asignación de éstas a profesionales.

#### Funciones de los profesionales que asisten a los participantes

Los profesionales deben:

- $\rightarrow$  Gestionar las citas que solicitan los participantes para los distintos trámites: Deben revisar el calendario, consultar la documentación que haya cargado el participante y, en caso de ser necesario, solicitar la documentación faltante o la rectificación de la misma.
- $\rightarrow$  Asimismo, pueden enviar correos electrónicos al participante si lo considera oportuno para que la reunión transcurra rápida y eficazmente, por ejemplo, recordando la cita con

cierta antelación o anticipando preguntas o consentimientos que se le vayan a solicitar al participante, para que éste pueda prepararlas.

- $\rightarrow$  Crear las citas: Los profesionales también pueden escoger si desean que el participante coja las citas libremente a través del formulario estándar de solicitud de citas accediendo desde la dirección web que defina la administración o, por el contrario, crear ellos mismos las citas para el participante a través de la sección de citas.
- $\rightarrow$  Abrir la sala de videoconferencia en el momento de la cita con el participante para que éste pueda acceder a la misma.
- $\rightarrow$  Seguir la secuencia de pasos definidos en el trámite e ir guiando, ayudando y solicitando los consentimientos necesarios al participante. En función de cómo haya configurado el trámite el administrador, puede ser necesario que el profesional deba pulsar o no el botón de grabación de la reunión en vídeo.
- $\rightarrow$  Dar por finalizado el trámite y enviar la documentación generada al participante. El profesional deberá aprobar el Informe final para completar la cita, así, compartirá toda la documentación generada en la sección "Documentación" para asegurarse de que el participante tiene acceso a ella a través de su portal.

### Realización de trámites

La realización de trámites se puede iniciar de distintas formas. La Administración o Empresa habrá decidido cuál o cuáles de las siguientes vías se emplean:

- A través de un formulario web estándar que provee la plataforma OVAC.
- Contactando por otra vía con la Organización y siendo ésta quien agenda la cita y remite un correo electrónico con la fecha y hora de ésta desde la plataforma de OVAC.
- A través de los medios digitales propios de la Organización, por ejemplo, desde su página web.

### Citas a través del formulario web de solicitud estándar de la Plataforma OVAC

Si la Organización ha decidido poner a disposición del ciudadano la petición de realización de un trámite a través de la web que provee la plataforma, la persona accederá a una pantalla como la siguiente, en la que debe seleccionar el idioma y pulsar el botón de "Comenzar":

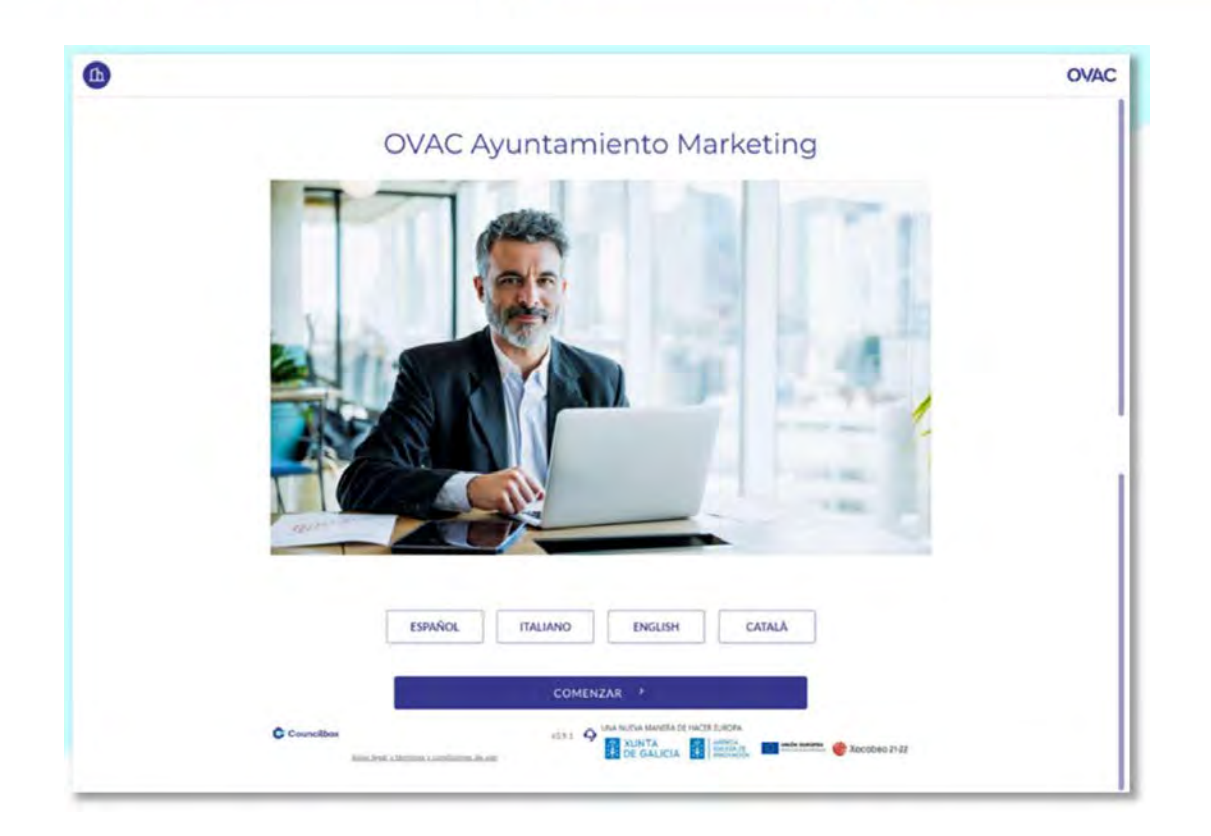

A continuación, se le mostrarán todas las entidades para las cuales la Organización ha definido la posibilidad de realizar trámites en ese idioma. Por ejemplo, en un Ayuntamiento pueden ser las distintas Concejalías o Áreas con este tipo de trámites habilitados:

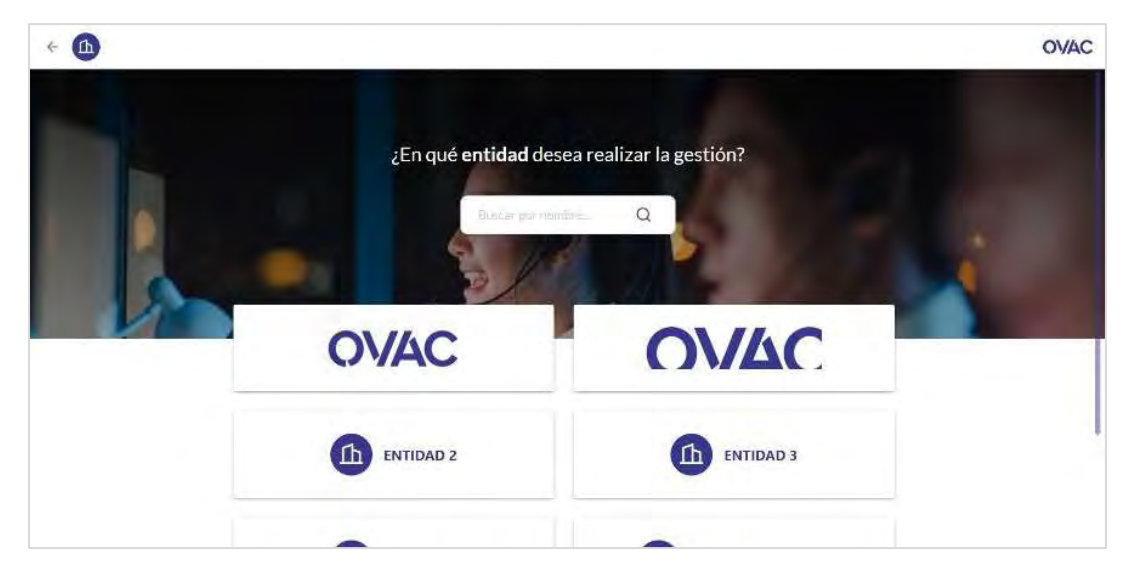

Una vez seleccionada la Entidad, se podrá ver un catálogo de los trámites disponibles y el ciudadano deberá seleccionar el trámite a realizar; en caso de que sean muchos los trámites habilitados se aconseja utilizar el buscador superior para introducir el nombre del trámite y

buscarlo en el catálogo, o bien filtrar por tipo de trámite, entre los de tipo VIDEOCITA, CITA PRESENCIAL y GESTIÓN:

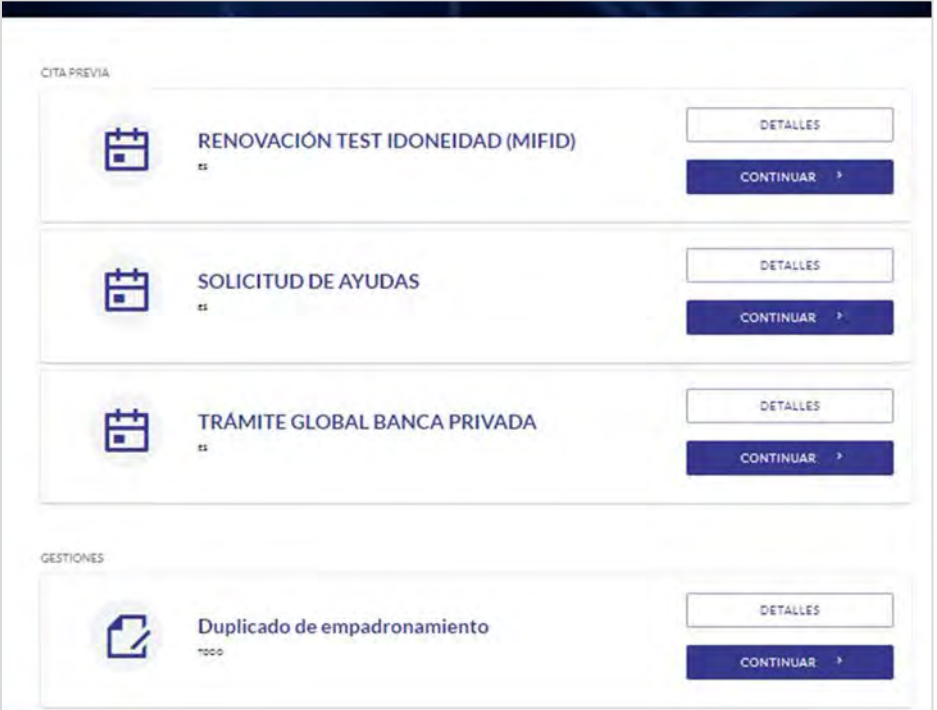

Clicando en el botón "Detalles" de un trámite el ciudadano podrá consultar la descripción de ese trámite y la documentación necesaria para su realización:

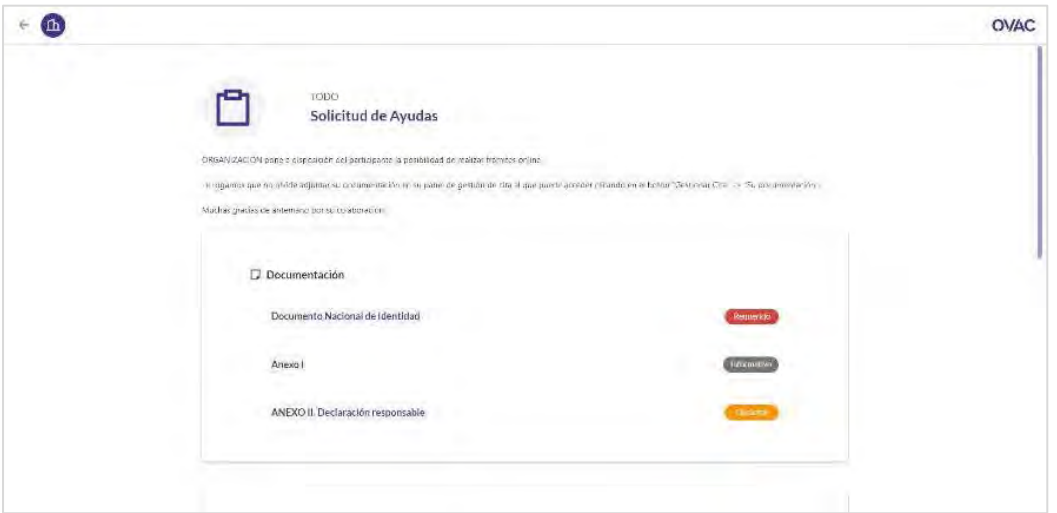

También se mostrarán los pasos ("Consentimientos") que la Entidad haya definido que se seguirán en la reunión de una video cita, o para realizar una gestión:

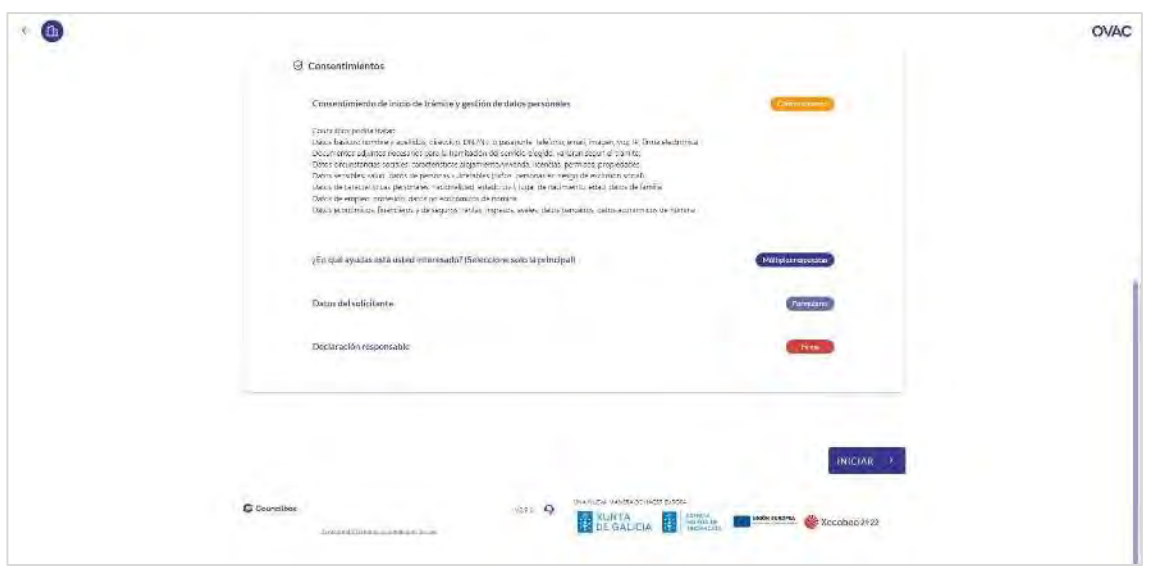

Para iniciar el proceso, el ciudadano puede clicar en el botón "Iniciar" en la pantalla de Detalles del trámite o, desde la lista de trámites, pulsar en "Continuar":

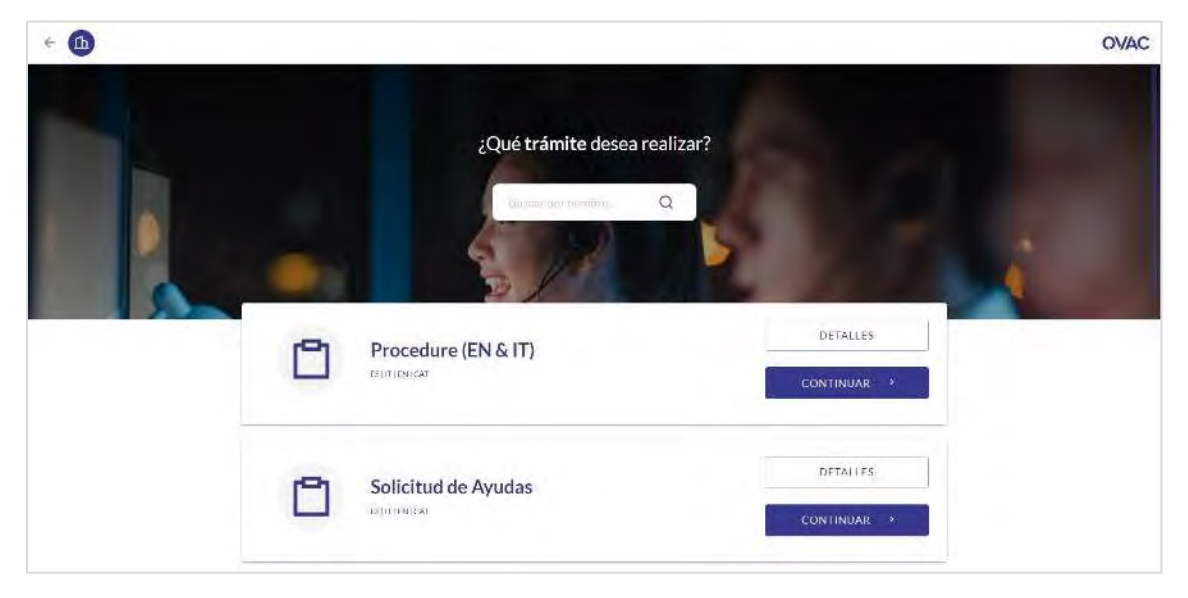

En caso de que sea un trámite de tipo CITA, en el siguiente paso será seleccionar el día y hora disponible para poder realizar el trámite, y pulsar "Continuar":

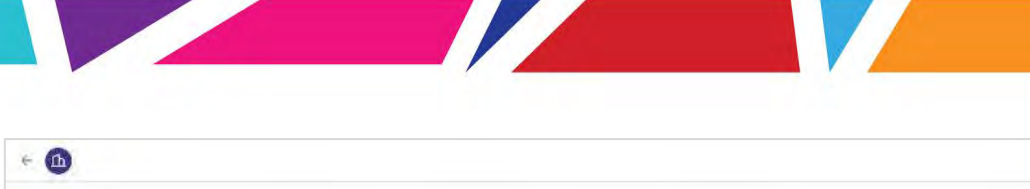

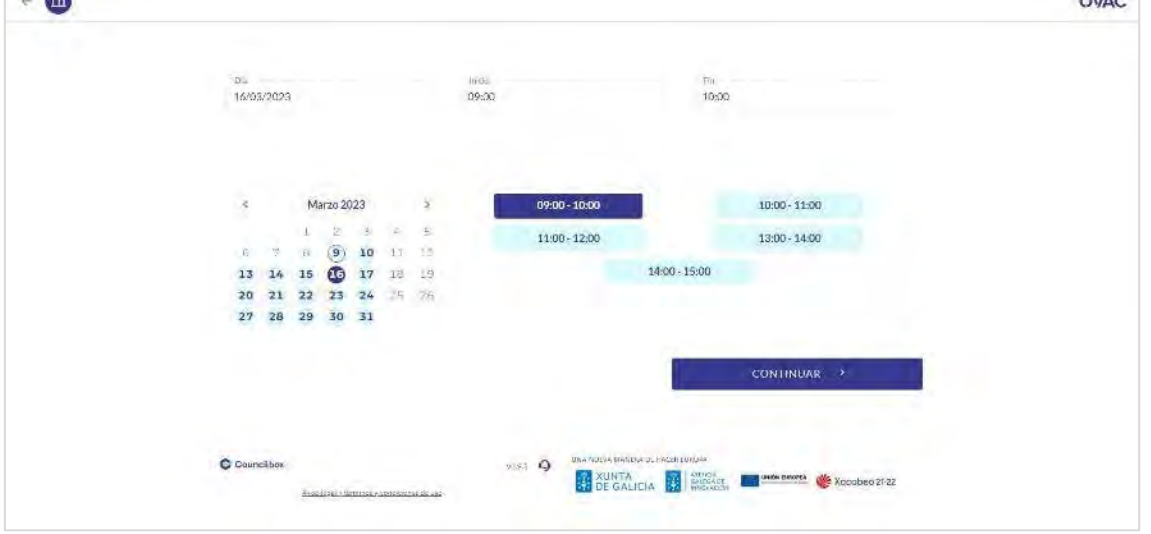

 $\sim$ 

A continuación, deben incluirse los datos personales, ya sea para CITAS o GESTIONES.

Es importante que se introduzca correctamente el Documento de Identificación y el país al que corresponde el mismo, pues se empleará en los mecanismos de identificación para acceder a la plataforma, como también el correo electrónico y el número de teléfono móvil para la recepción de notificaciones.

Se pueden solicitar citas como representante de otra persona física o jurídica. Para ello, debe marcarse el check "*Actúo en representación de persona física o jurídica*" y completar los datos de la persona representada:

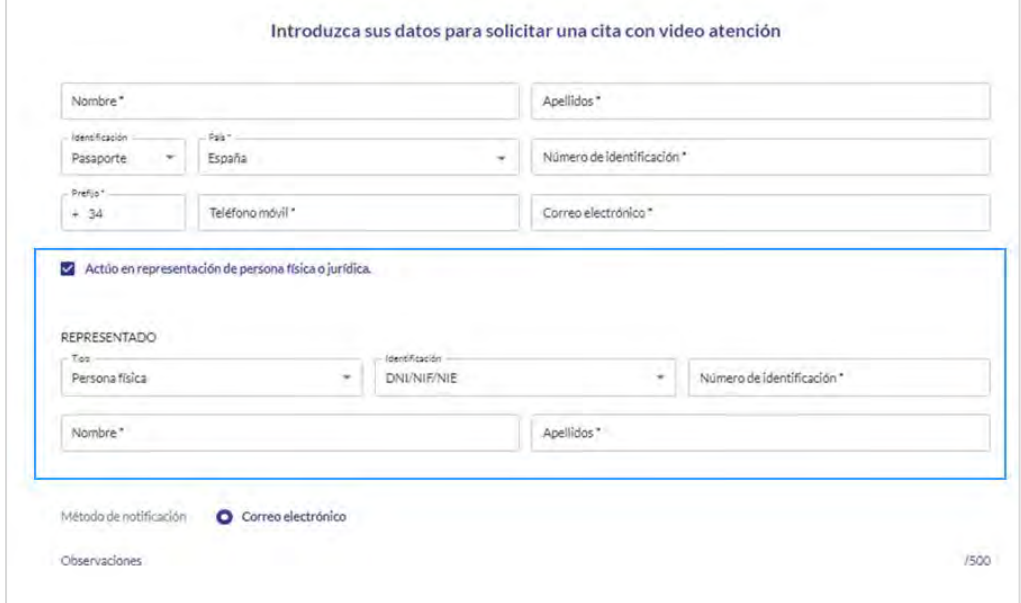

Si la Organización ha decidido facilitar varios métodos de notificación (correo electrónico y/o SMS) para las comunicaciones relativas a la cita, podrá seleccionar qué método de notificación desea, en el apartado de *Método de notificación*.

En el campo "Observaciones" el ciudadano puede incluir cualquier mensaje que quiera hacer llegar a la Organización con la que va a realizar el trámite.

Algunas Organizaciones, para la realización de CITAS, exigen la presentación de la documentación necesaria en el mismo momento de solicitar la cita. En tal caso, el formulario incluye el posible modelo de documento que debe ser rellenado (si es que existe) y un botón para subir la documentación. En caso de no hacerlo, no se podrá solicitar la cita:

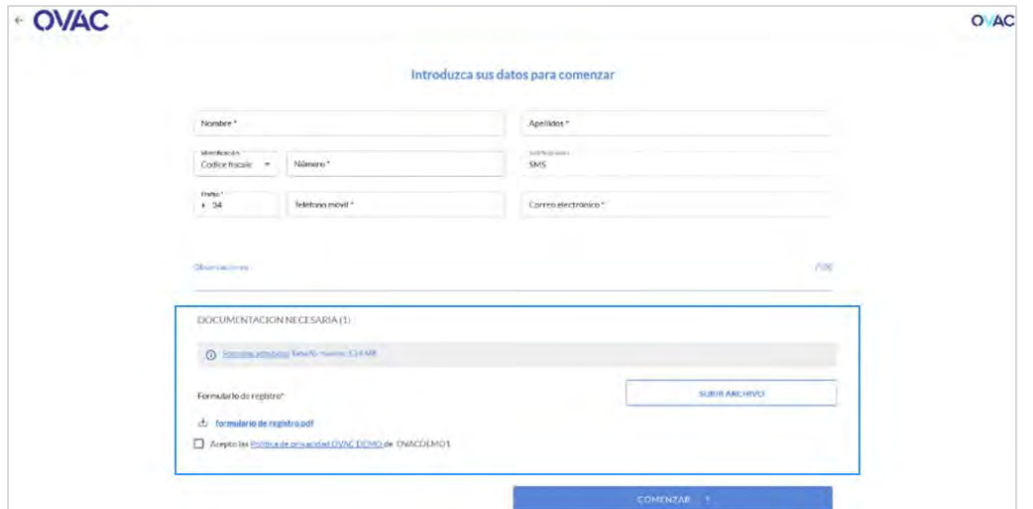

Una vez completada toda la información solicitada se debe aceptar la Política de Privacidad de la Organización, así como el Aviso Legal y los Términos y Condiciones de uso de la aplicación de Councilbox y presionar el botón "Comenzar", para agendar la cita.

### Validación del correo electrónico del participante en el formulario de solicitud

Si la Administración ha configurado la verificación del email antes de la confirmación de cita, al pulsar en "Comenzar", el ciudadano recibirá un correo electrónico con un código, cuya introducción se le solicitará que incluya en la siguiente pantalla:

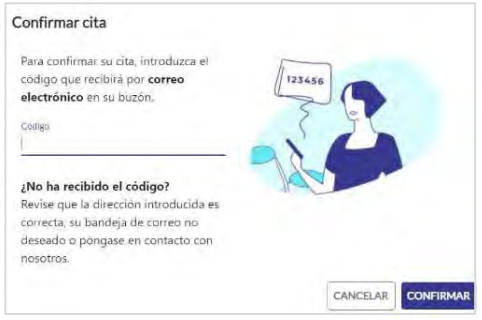

El correo será como el que sigue:

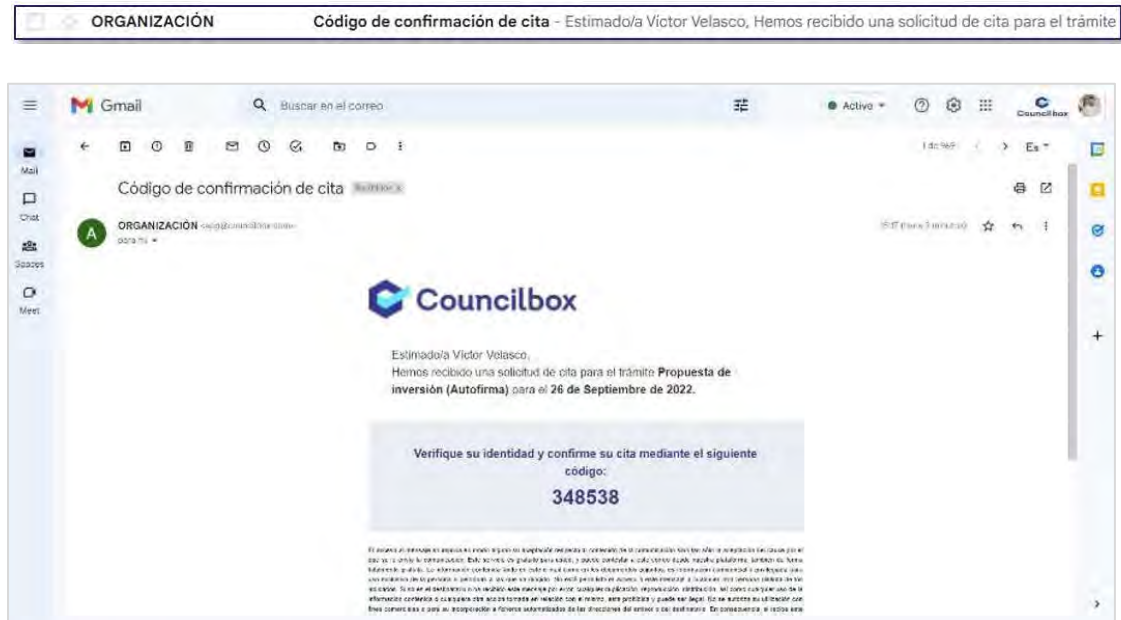

Una vez introducido correctamente el código, la solicitud de la cita será confirmada.

### Acceso a Portal y correo de confirmación

Cuando la cita se haya registrado correctamente, el ciudadano verá la siguiente pantalla con los datos de su cita:

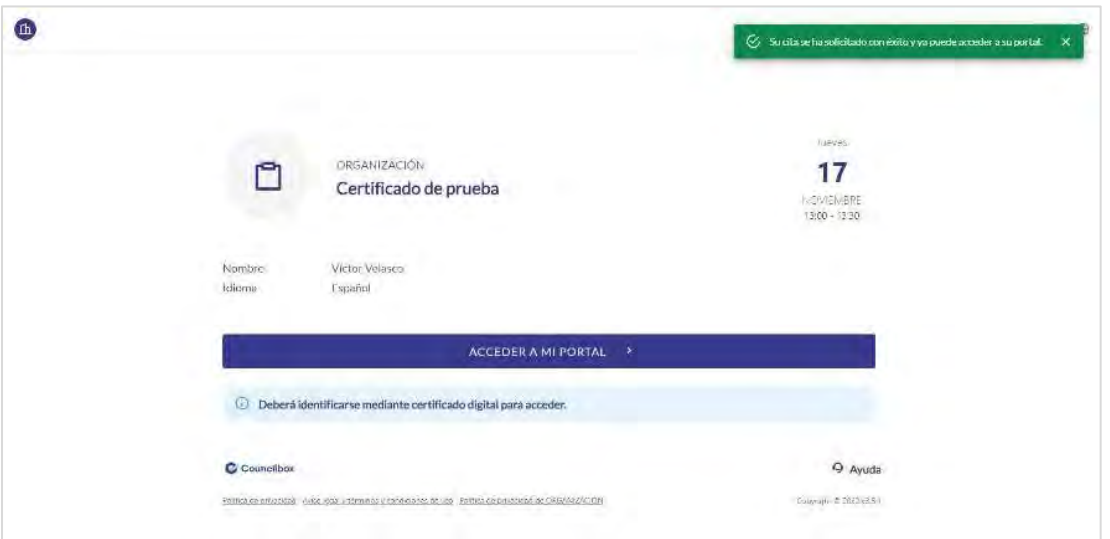

Adicionalmente, recibirá un correo electrónico o SMS de confirmación de cita creada (En función del método de notificación seleccionado o configurado por la organización para dicho trámite).

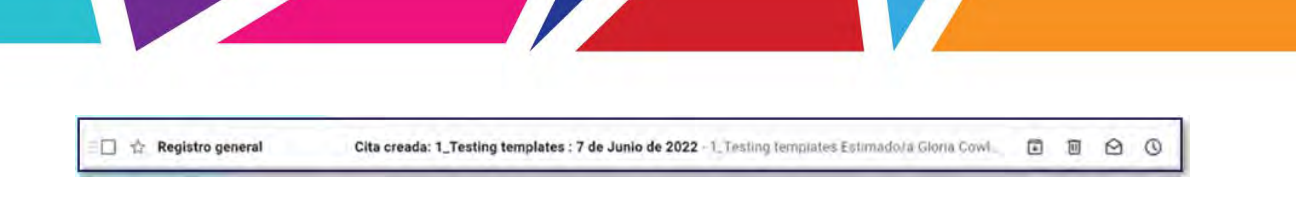

El email será similar a este:

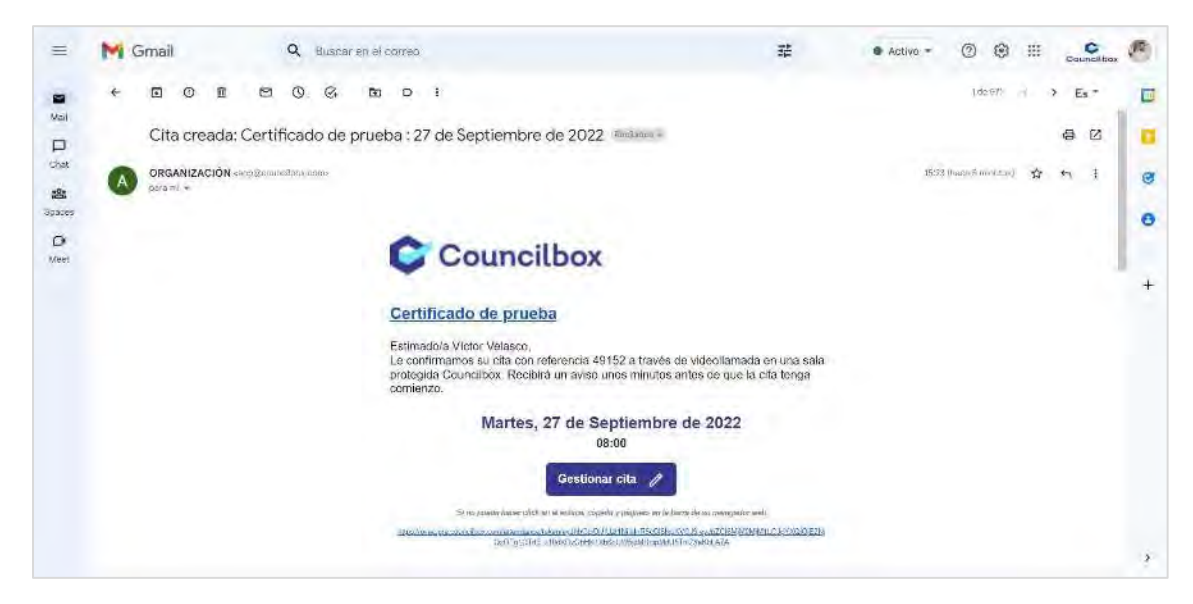

A través del botón azul que se muestra en la imagen, el ciudadano podrá acceder a su Portal para consultar la documentación a proveer, subirla y, en el caso de las videocitas, acceder a la cita por videoconferencia segura.

#### Creación de cita por otros medios

Si la Organización ha decido generar citas por otros medios, el ciudadano recibirá directamente un correo con los datos de la cita que ha sido creada:

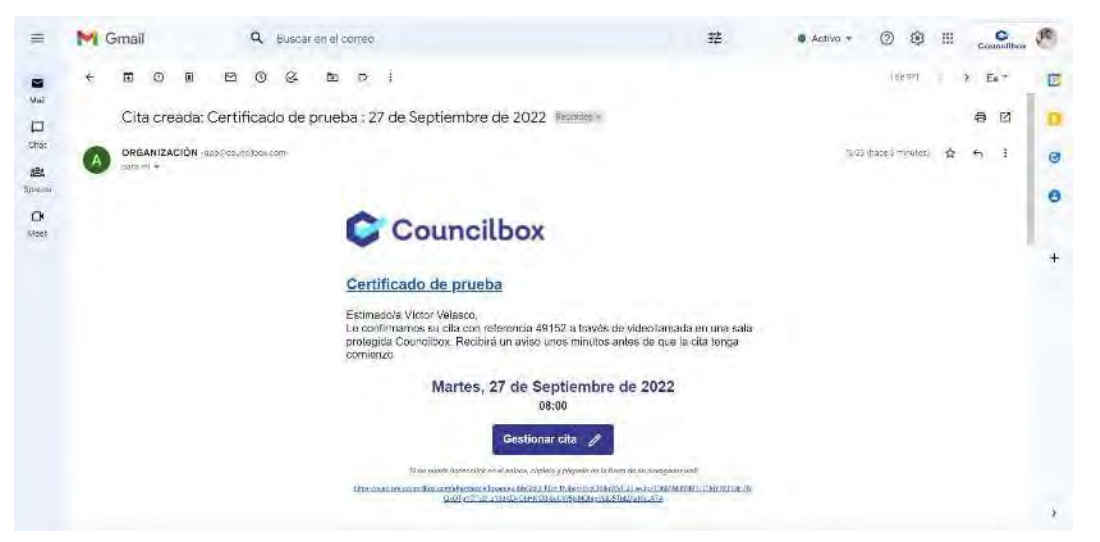

Este correo o SMS (En función del método de notificación seleccionado o configurado por la

organización para dicho trámite) contiene la hora y fecha en la que se celebrará la cita y un botón "*Gestionar cita*" a través del cual podrá acceder a su portal.

Dicho email también tendrá la opción de guardar la cita en su calendario habitual. Para ello, solo tendrá que hacer clic en "Añadir a calendario" que aparece en el siguiente cuadro situado en la cabecera del mail:

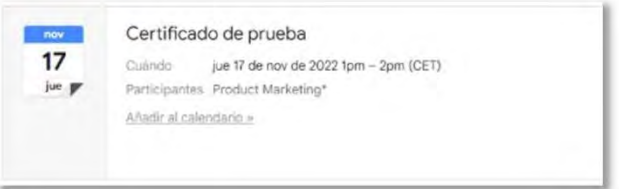

#### Acceso a Portal de gestión

Uso del portal en trámites con reunión presencial o por videollamada ("Citas")

El portal (1) es el lugar seguro en donde el ciudadano puede gestionar su cita, consultar notificaciones, comunicarse y compartir documentación con el profesional que atenderá su cita. Todas las notificaciones que se reciben sobre una cita con OVAC cuentan con un botón que contiene un link único que permite acceder a su portal para:

- Comprobar el estado de la cita.
- Reagendar o cancelar la cita (para ciertos trámites esta opción puede estar desactivada).
- Revisar y subir la documentación relacionada con el trámite.
- Confirmar la asistencia a la cita, en caso de que la Organización haya configurado esta opción.
- Comunicarse con el organizador de la cita (2)
- Revisar los datos personales.
- Ver las notificaciones o mensajes enviados por el profesional que le va a atender.
- Contactar con el equipo de soporte técnico de la aplicación (no relacionado con dudas sobre el trámite o los documentos a aportar).
- Notas: (1) En el acceso a la aplicación, si se detecta el uso de un navegador no compatible, se mostrará un aviso en ese sentido y se recomendará el uso de Google Chrome, proporcionando un enlace de acceso a la descarga de este navegador, el más recomendado para realizar trámites con OVAC.
	- (2) Si la Organización ha decidido desactivar esta opción, el botón de mensajería no aparecerá.

Clicando en el botón de cualquier notificación recibida, el ciudadano llegará a la siguiente pantalla, en la que deberá introducir el número del documento de identificación asociado cuando se creó la cita:

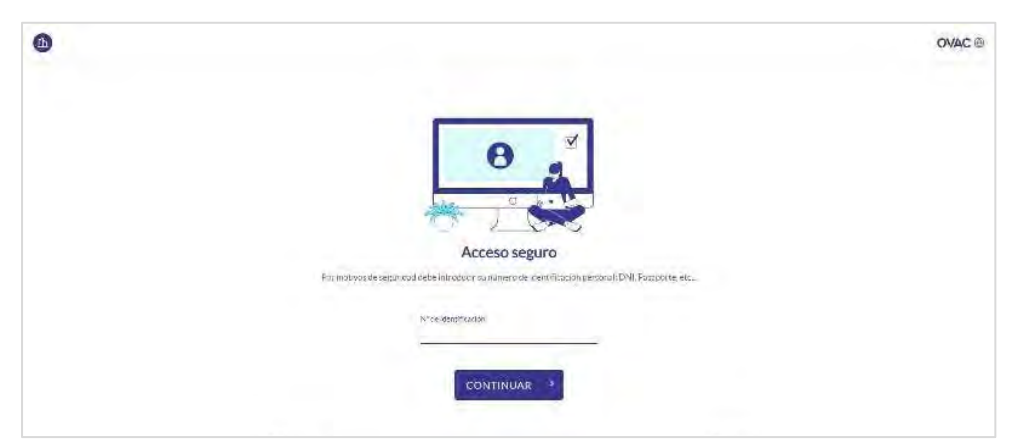

Después de introducir correctamente el número de identificación, el ciudadano deberá aceptar la Política de Privacidad y Términos y Condiciones de uso de la aplicación haciendo scroll hasta el final del texto.

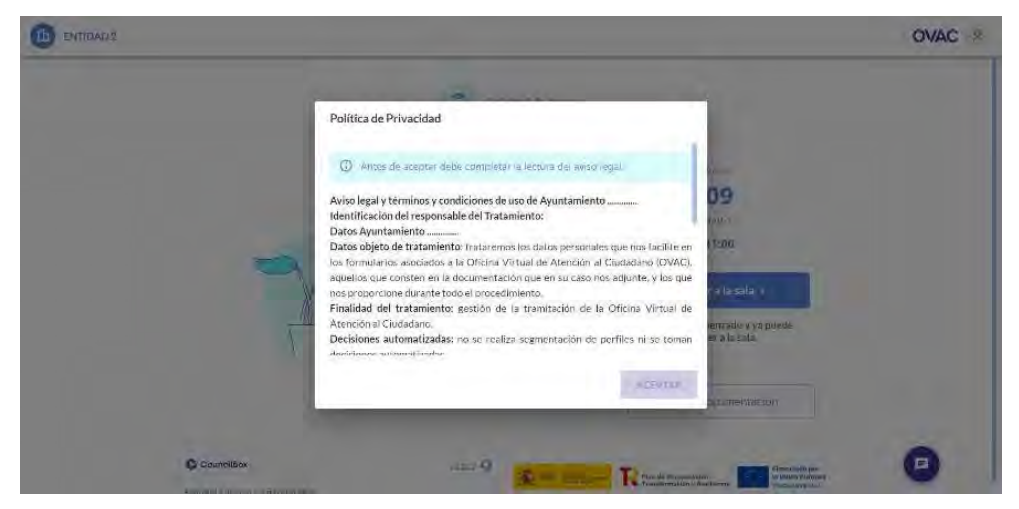

En caso de que la Organización haya configurado la necesidad de que los asistentes a este tipo de citas confirmen con antelación la asistencia, al acceder al portal se mostrará la siguiente ventana:

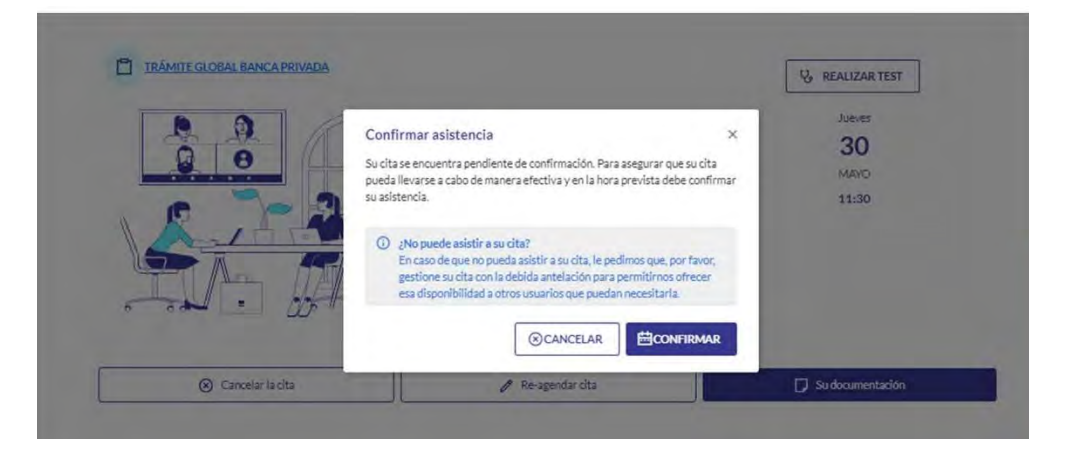

Si el ciudadano pulsa en CANCELAR, cancelará la cita y se le solicitará el motivo de cancelación. Pulsando en el botón de CONFIRMAR la cita quedará confirmada y se accederá al portal. Si no se desea ni cancelar ni confirmar en ese momento, se debe pulsar en el aspa y cerrar la ventana, accediendo al portal dejando pendiente esa decisión sobre la confirmación de asistencia a la cita. En el portal se puede consultar la fecha y hora de la cita:

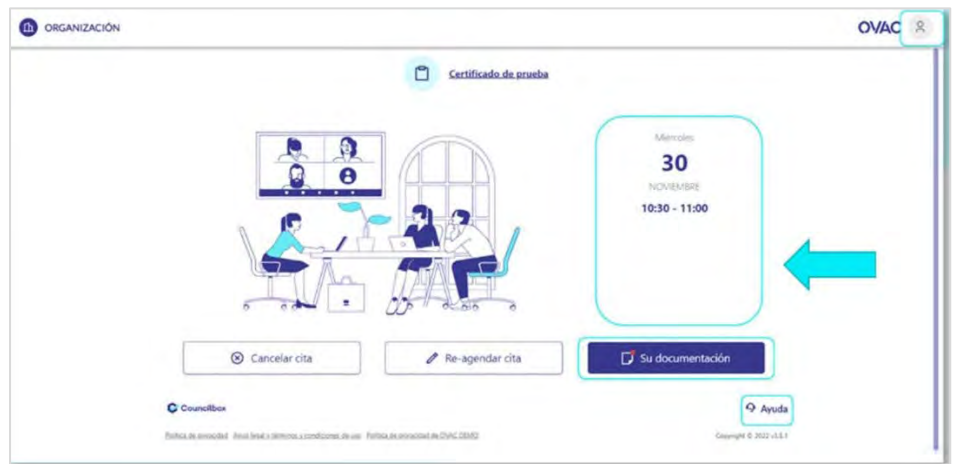

En el caso de las videocitas, este bloque se actualizará automáticamente en función del estado de la cita, por ejemplo, si se llega a la hora de comienzo de la cita, debajo de la fecha y hora aparecerá el siguiente mensaje:

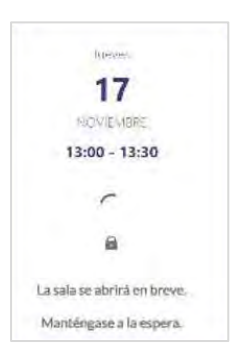

En el caso de las videocitas, cuando el profesional que vaya a atender al ciudadano se encuentre

disponible y abra la sala de videoconferencia, este bloque se actualizará automáticamente y aparecerá el siguiente mensaje:

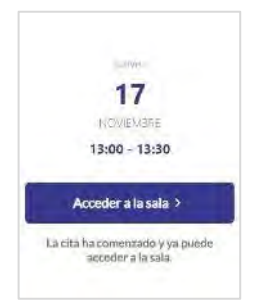

A través del portal, el ciudadano también deberá consultar la documentación aportada por la Organización y subir aquella otra que se le solicite:

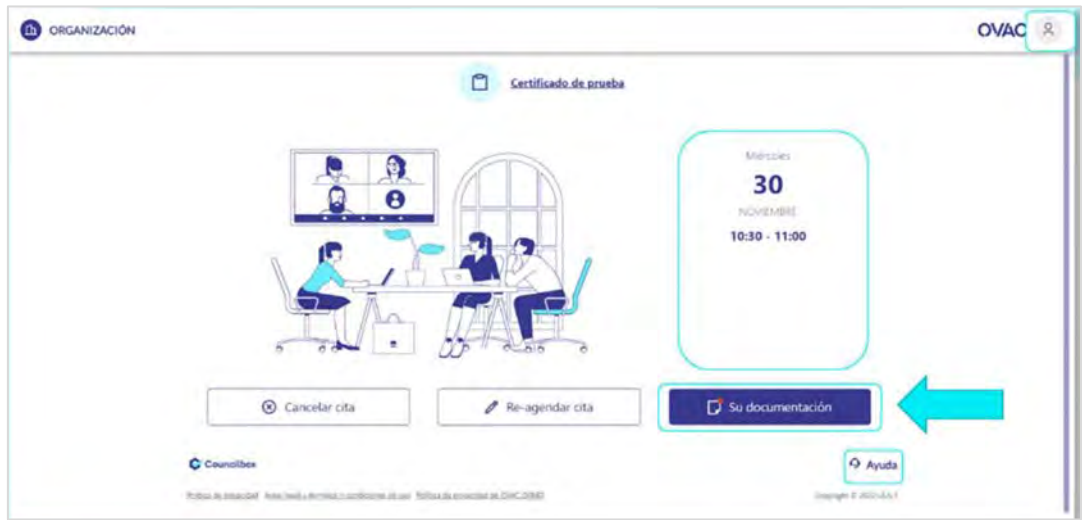

Clicando en el botón "Su documentación", el ciudadano podrá ver qué documentos son requeridos, opcionales o informativos antes de realizar el trámite:

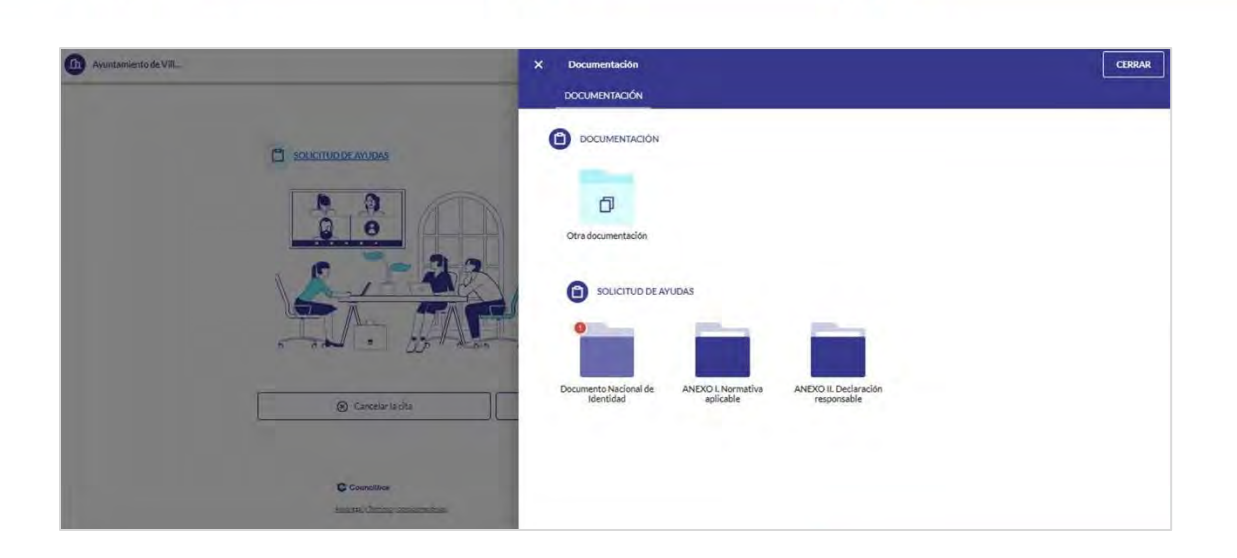

Los avisos de color rojo, como el que aparece en la carpeta de "Documento Nacional de Identidad" en la imagen previa, simbolizan un aviso (se debe clicar), notificación (hay cambios) u obligatoriedad (el documento es requerido).

Pulsando en la carpeta, se abre una ventana con dos secciones, una con la documentación aportada en esa carpeta por la Administración ("documentación disponible") y otra con la que se debe aportar por el ciudadano ("documentos aportados"):

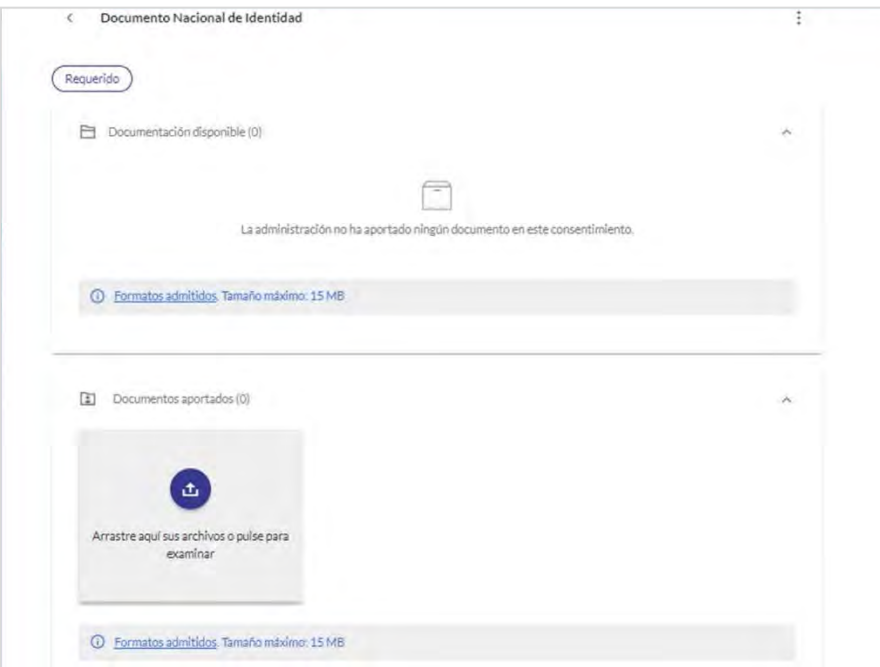

Una vez subido el documento requerido, aparecerá en la sección de Documentos aportados. Pulsando en los tres puntos junto al nombre del fichero, el ciudadano puede renombrarlo, moverlo a otra carpeta si se ha equivocado de carpeta destino o eliminarlo:

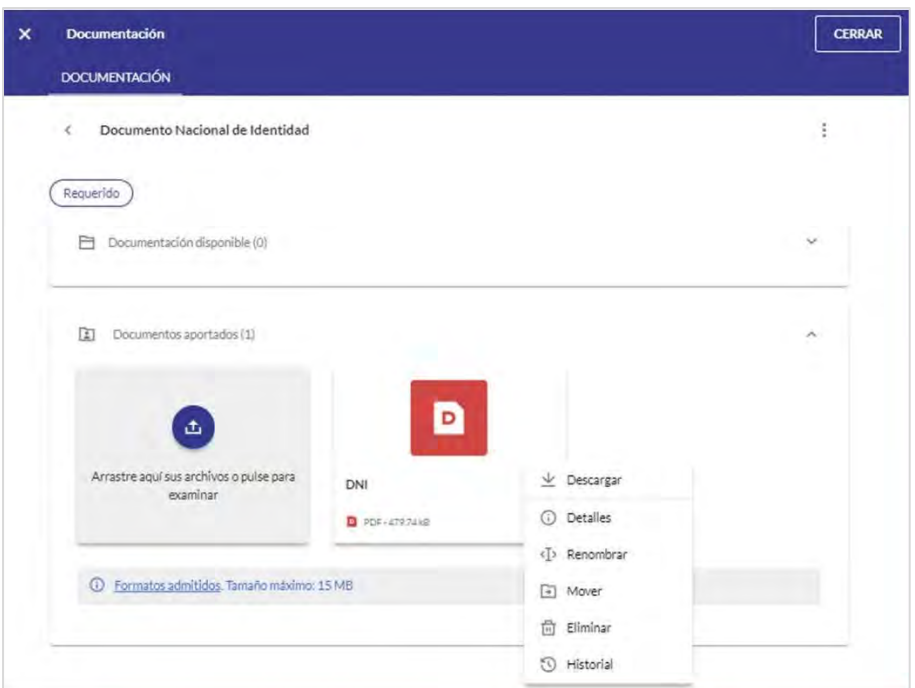

Al subir el fichero, el profesional que va a atender al ciudadano recibe una notificación para su revisión y puede darlo por válido o rechazarlo. En este último caso, le puede hacer llegar un mensaje con los motivos del rechazo. Cuando el profesional ha realizado una de las dos acciones, ésta queda reflejada en la parte inferior de la tarjeta donde se muestra su documento:

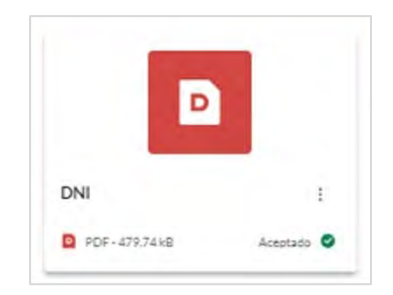

Para acceder a sus Datos, Notificaciones sobre la cita y Soporte técnico de la aplicación, el ciudadano debe clicar en su Perfil, en la esquina superior derecha que se muestra en la imagen:

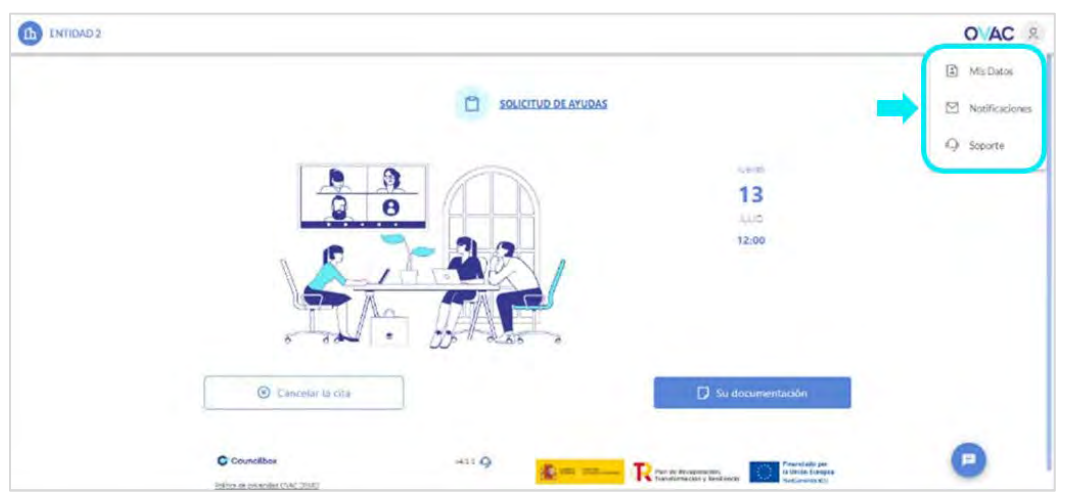

Con anterioridad a la realización de una videocita el ciudadano puede realizar un test técnico para saber si la calidad de su acceso a internet y su cámara y micro funcionan correctamente. Para hacerlo, se debe pulsar en el botón REALIZAR TEST:

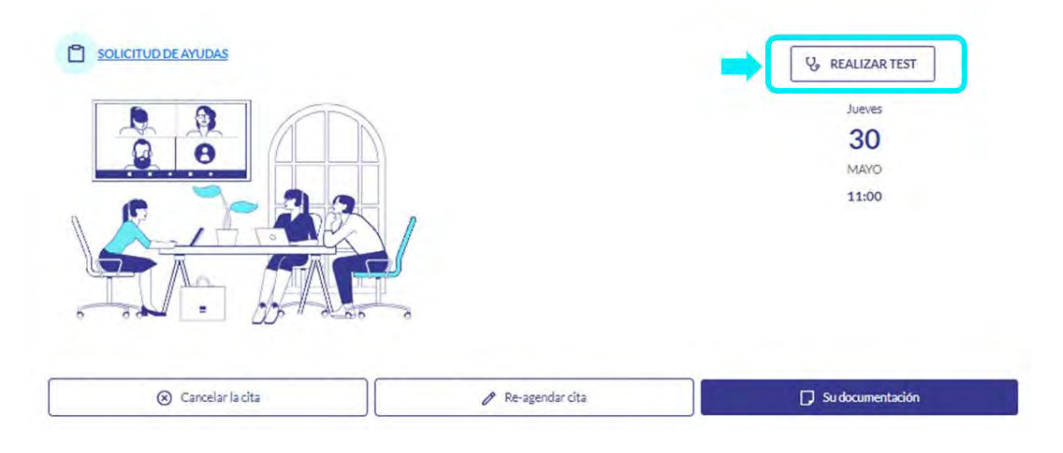

Al pulsarlo, se abre una ventana con dos pestañas, "Directo" y "Verificación técnica".

En la pestaña de "Directo" el ciudadano se puede ver a sí mismo en pantalla, como lo vería el profesional que le atenderá en la cita. Puede configurar también qué cámara y micro va a probar, en caso de que disponga de arios. En la pestaña "Verificación técnica", al iniciar el test, al ciudadano se le muestran cuáles de los elementos necesarios funcionan correctamente y cuáles no. Pulsando en la flecha del desplegable, se pueden conocer detalles adicionales:

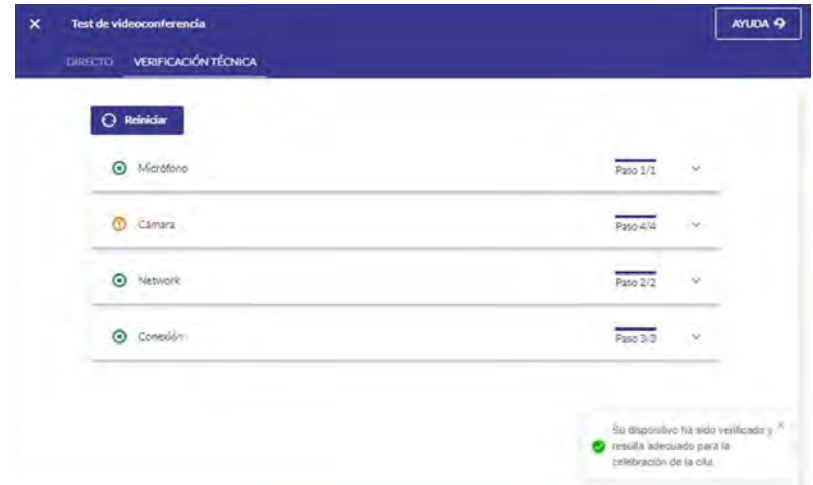

En caso de que algún parámetro no se muestre en verde y/o necesite soporte técnico para configurar el equipo, puede pulsar en el botón de AYUDA, de la esquina superior derecha. Se mostrará una ventana con un formulario para contactar con el equipo de soporte de la plataforma:

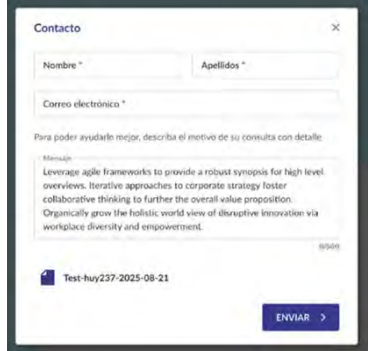

#### Comunicación con el organizador

En caso de que el ciudadano tenga alguna duda relativa al trámite, sus requisitos o la documentación relacionada, podrá contactar con el profesional que atenderá la cita mediante el botón inferior derecho que se muestra en la siguiente imagen:

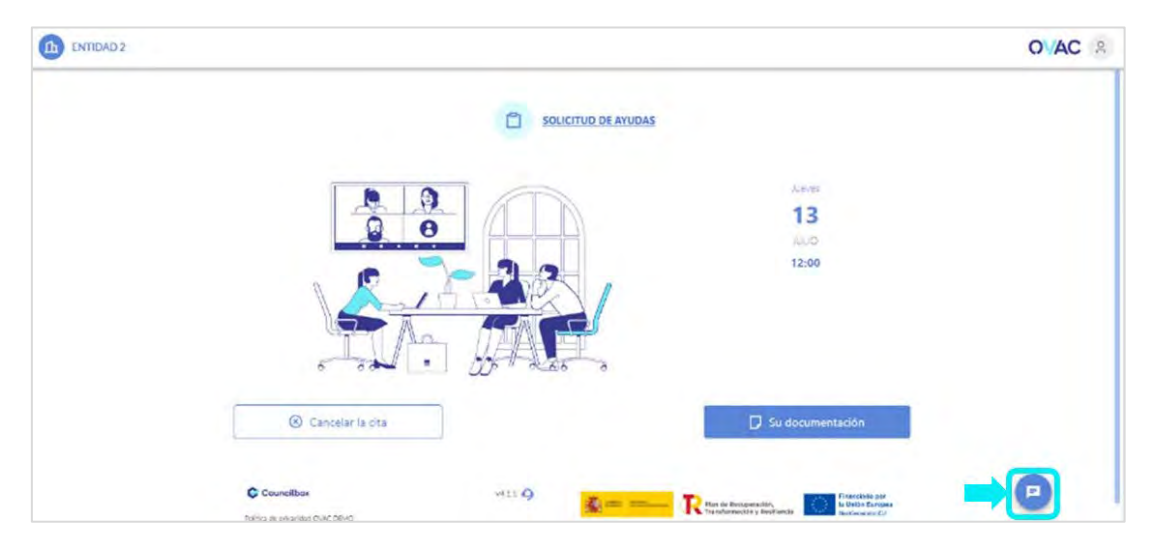

Nota: Este botón puede no estar disponible si la Organización no ha habilitado este método de comunicación

Clicando en él se abrirá una ventana en la que el ciudadano podrá escribir sus dudas y establecer una comunicación con el profesional. Es importante tener en cuenta que es una mensajería instantánea, pero el profesional puede no estar disponible en ese momento y contestará en otro momento. Igualmente sucede al contrario: usted puede recibir mensajes del profesional en cualquier momento.

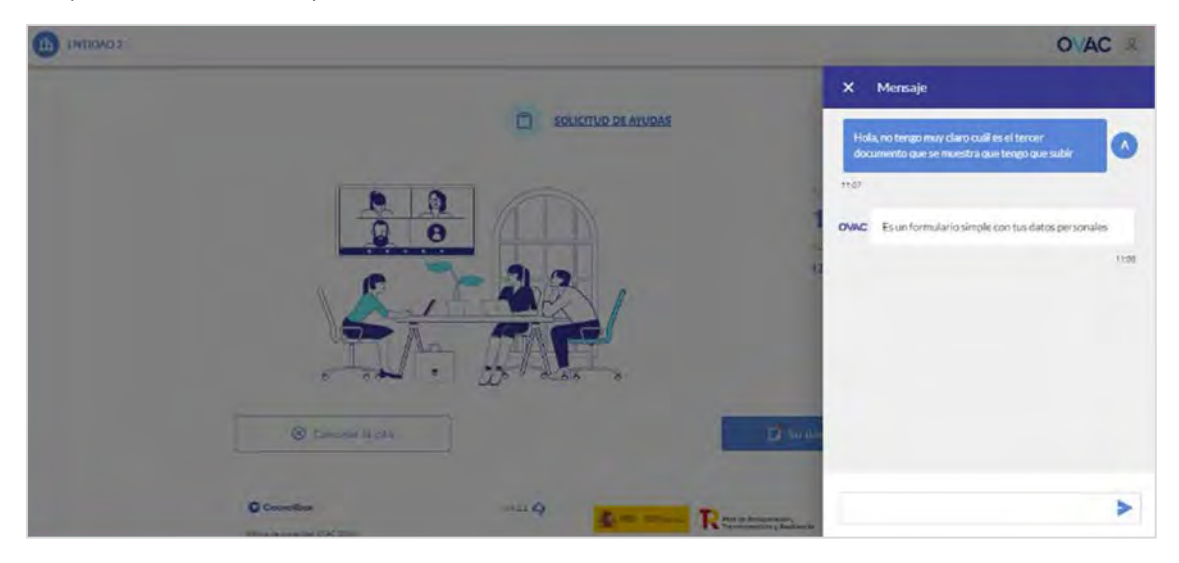

Si es posible, el profesional le contestará. En cualquier caso, pasados 15 minutos de la respuesta de un profesional a su duda, será avisado mediante un correo con la respuesta del profesional.

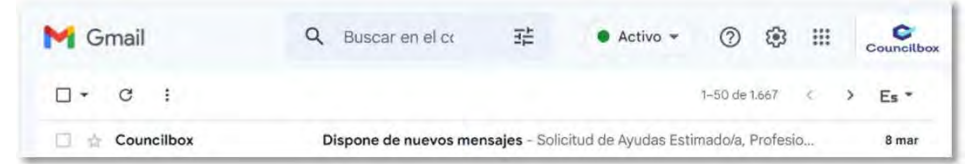

**Contract Contract** 

and the contract of the contract of

Accediendo al Portal se podrá proseguir con la conversación:

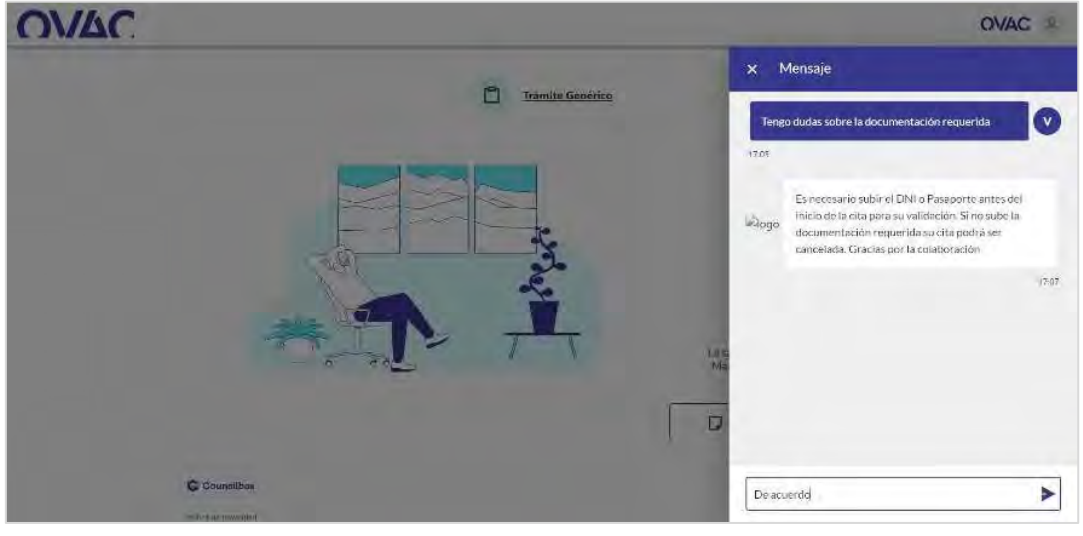

### Uso del portal en trámites sin reunión ("Gestiones")

En el caso de trámites 'sin cita' para realizar una reunión con el profesional, en los que el ciudadano puede completar el trámite sin esta ayuda, el portal se convierte en el entorno desde el que completar el trámite aportando la información y/o documentación necesaria para ello.

Una vez se accede al mismo, tras la identificación y la aceptación de las Políticas de Privacidad y los Términos y Condiciones de uso, se visualiza una pantalla como la siguiente, con dos secciones en el menú lateral derecho:

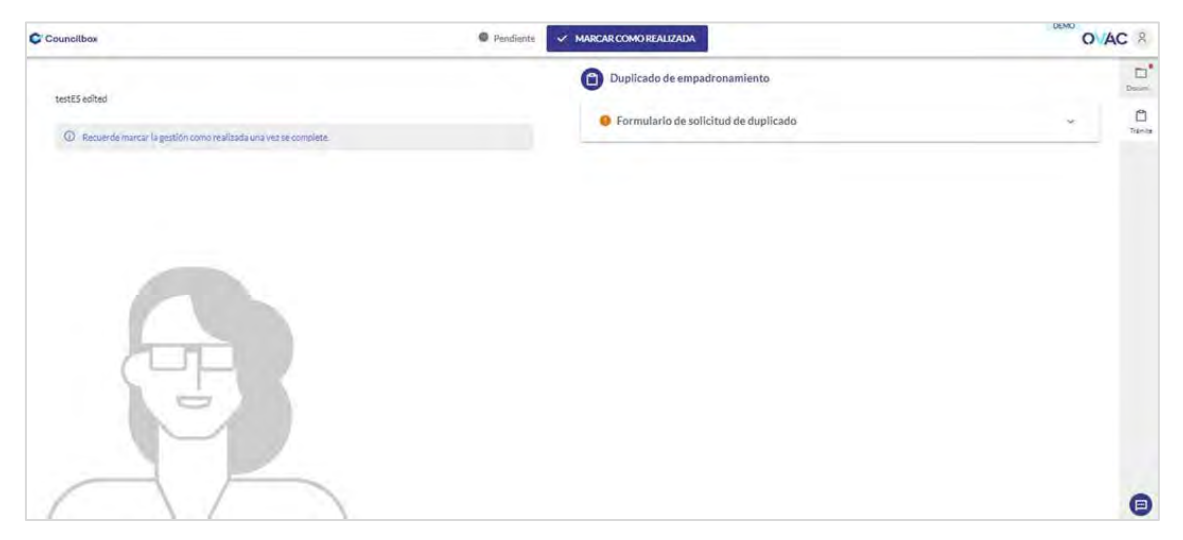

#### Trámite

En la sección de "TRÁMITE", se muestran los pasos con información a visualizar o rellenar que haya configurado la organización para el trámite o trámites que se realicen con esa gestión:

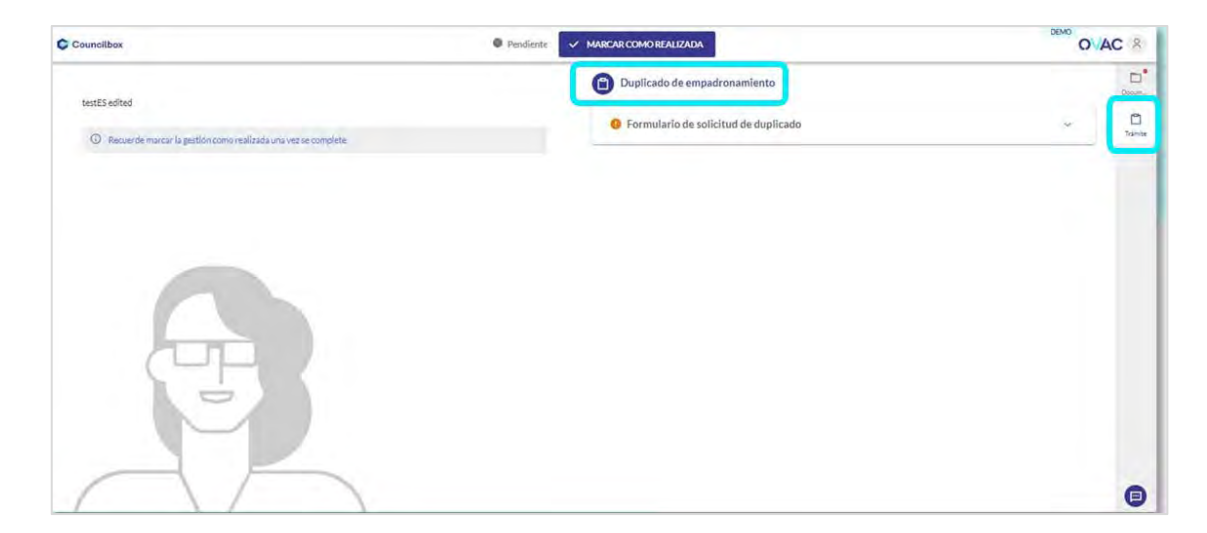

Puede haber las siguientes tipologías de pasos:

- "Informativo": la entidad presenta un texto a título informativo.
- "Formulario": se requiere la respuesta a una o varias preguntas.

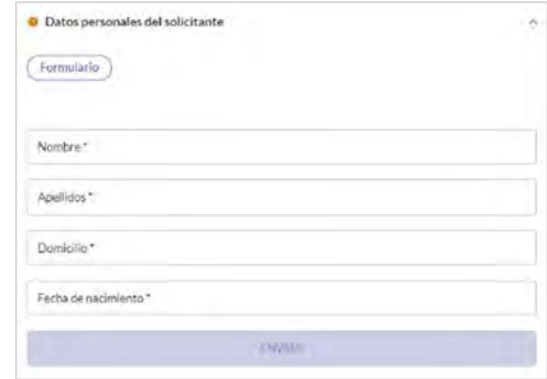

• "Respuestas múltiples": se requiere la selección de una o varias respuestas preconfiguradas a determinadas preguntas.

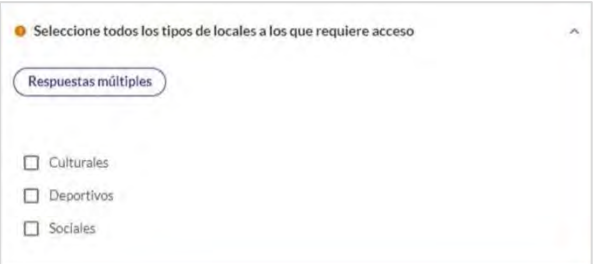

• "Firma": se requiere la firma de uno o varios documentos.

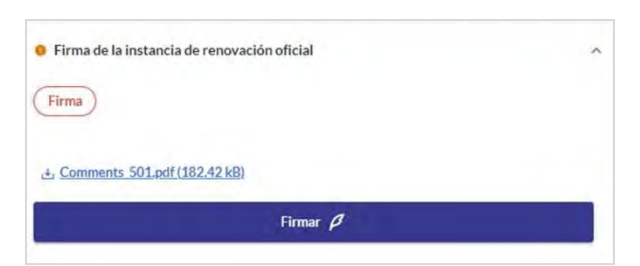

Clicando en "Firmar" el ciudadano podrá visualizar el documento (previamente a hacer efectiva la firma) a través del visor de documentos integrado en OVAC, sin necesidad de descargar el documento.

OVAC dispone de dos métodos de firma y, en caso de que la Organización haya habilitado ambos para firmar documentos, se le solicitará seleccionar cómo quiere firmarlo. Si solo hay uno disponible, directamente se lanzará el proceso con el método configurado. Los métodos son:

- A través de certificado digital: para lo que el ciudadano deberá contar con un certificado digital instalado en su navegador y la aplicación Autofirma.
- A través de contraseña móvil: similar a las firmas que se realizan con el banco para aceptar ciertas transacciones. El ciudadano recibirá un SMS de un Proveedor de Servicios de confianza (Uanataca) y tendrá que insertar el código que recibe para confirmar la firma.

Para firmar el documento el ciudadano deberá aceptar la confirmación de lectura y entendimiento que aparece en la parte inferior:

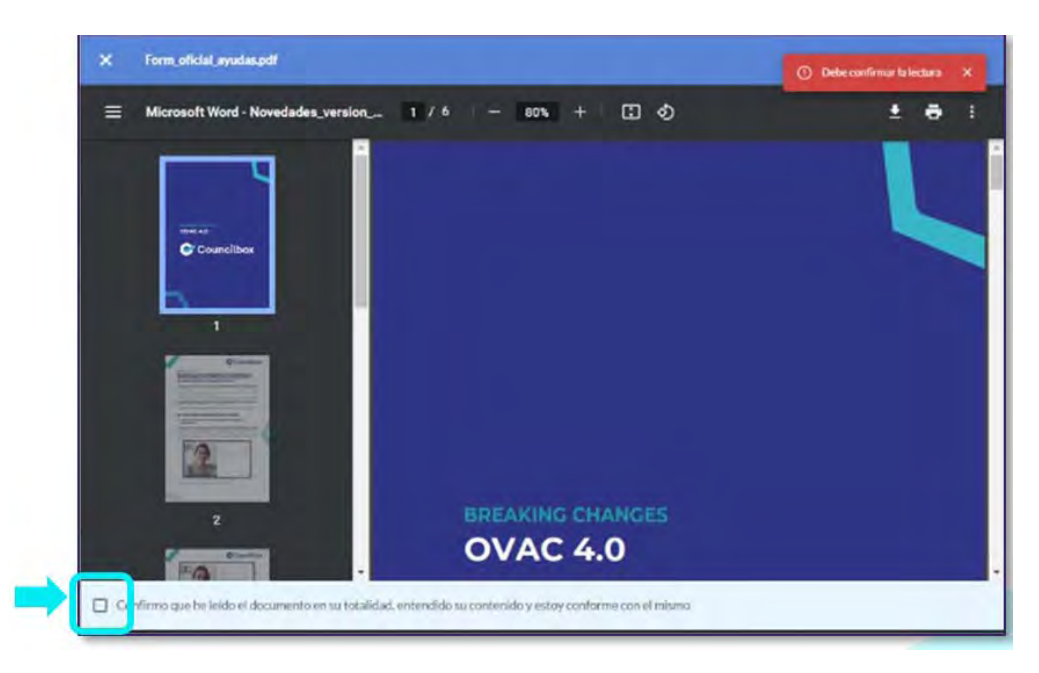

Y posteriormente clicar en Firmar en el botón de la parte superior derecha:

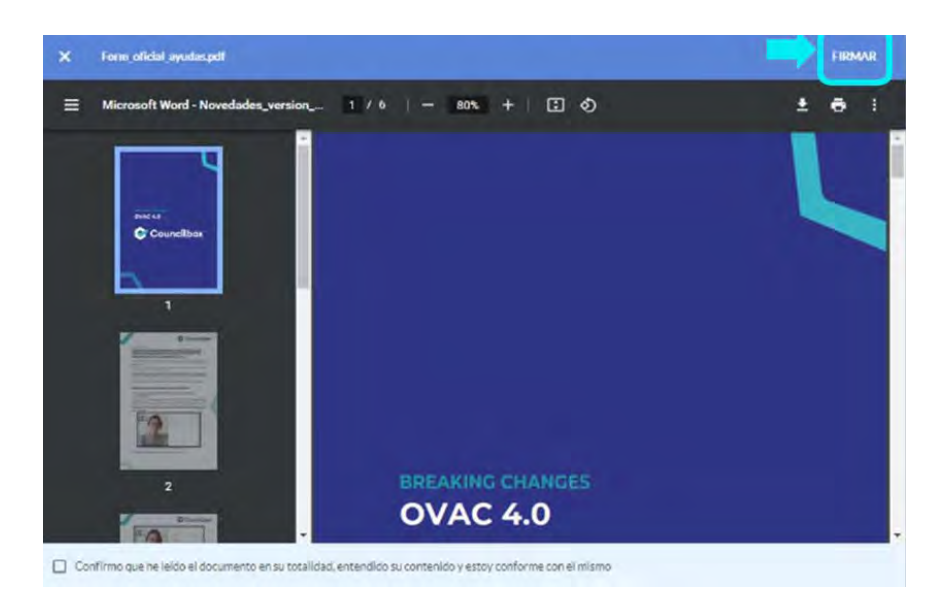

Clicando este segundo botón de "Firmar", si se va a firmar mediante SMS, el ciudadano

recibirá un código en el móvil que deberá introducir en la siguiente ventana emergente. Para finalizar, clicar en "Confirmar".

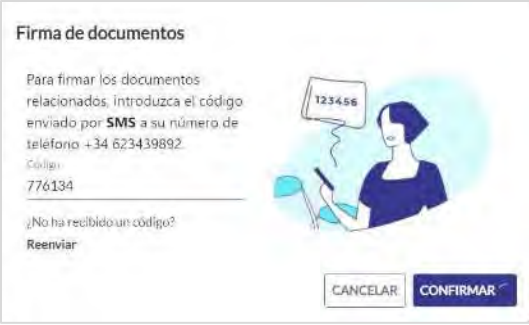

Una vez finalizado el proceso de firma el ciudadano podrá descargar de manera inmediata el documento firmado.

En el caso de firmar con Autofirma, OVAC lanzará esta aplicación y podrá firmar como lo hace con cualquier otro documento fuera del entorno de OVAC.

### Documentación

En la sección de "DOCUMENTACIÓN" se accede a las carpetas de documentación en las que aportar los documentos que se soliciten, funcionando igual que lo descrito en la sección dedicada a la documentación vinculada a los trámites de tipo CITA:

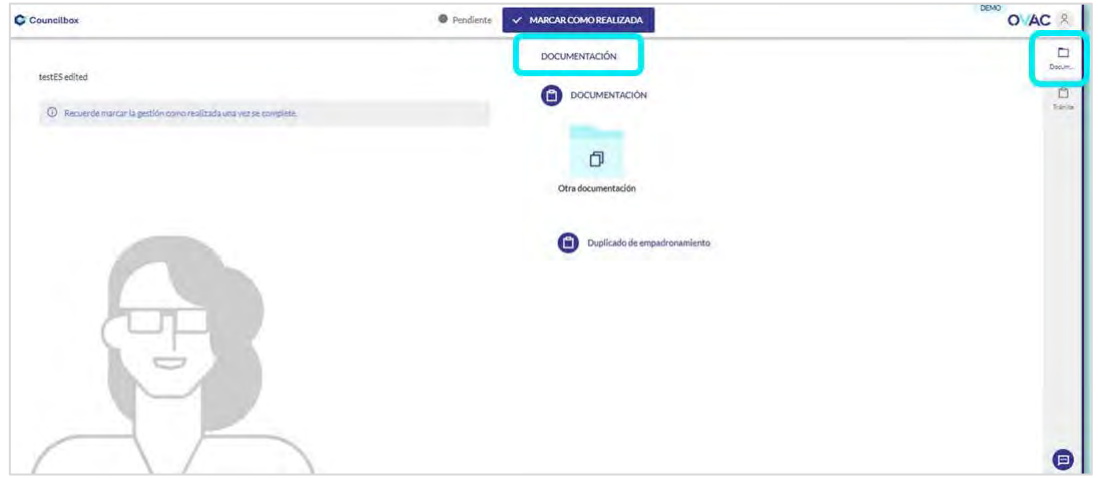

### Comunicación con la entidad con la que se está haciendo el trámite

Una vez haya completado los pasos definidos en la gestión y haya aportado la documentación, el ciudadano debe marcar la cita el ciudadano como realizada pulsando en el botón de la parte superior. Al pulsar el botón, tanto las respuestas a los pasos del trámite como los

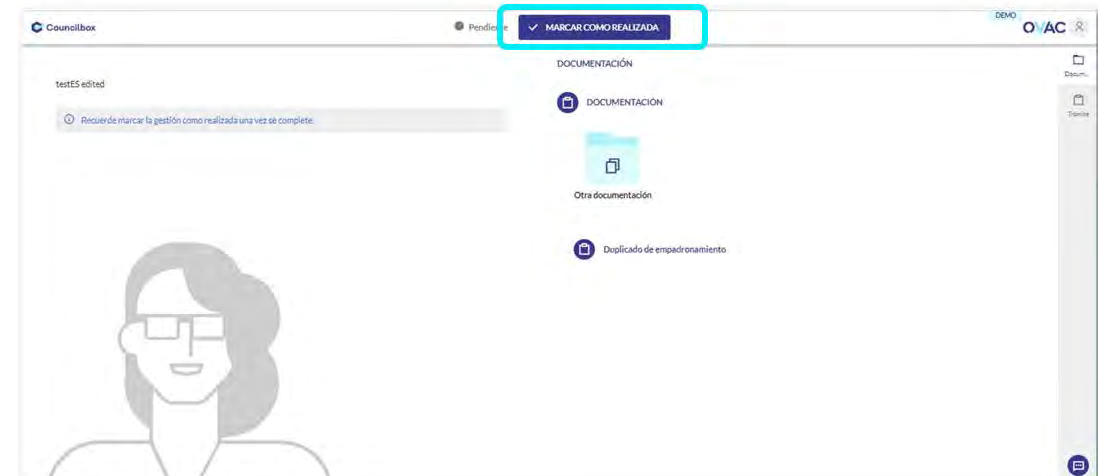

documentos quedan bloqueados para su edición:

El profesional de la Organización recibirá una notificación para revisar la información y documentación aportada, lo revisará todo y, si es correcto, aprobará la misma. Si no lo es, reabrirá la gestión para que pueda corregir lo que sea necesario. Tanto para la aprobación como para la reapertura, el ciudadano recibirá notificaciones al respecto.

Una vez sea aprobada, con posterioridad al cierre, el profesional deberá revisar y aprobar el informe sobre el trámite. Al hacerlo, el ciudadano recibirá una notificación para que, si lo desea, pueda proceder a la descarga del mismo desde el portal de gestión, en la sección de documentación, carpeta Informe:

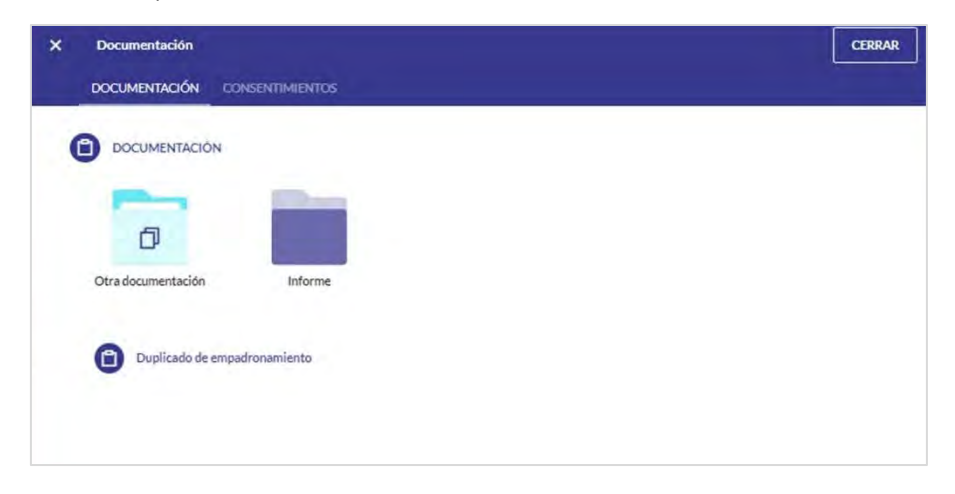

#### Celebración de video citas

La celebración de la cita se realiza a través del portal. Para acceder al portal el ciudadano debe introducir el número de su documento de identificación y, en función de la configuración que haya hecho la Entidad con la que va a realizarse el trámite, introducir además una clave de acceso de seguridad que se enviará al teléfono móvil indicado al solicitar la cita.

### Acceder a la videoconferencia

Llegado el momento de la cita, el portal se actualiza automáticamente y muestra el mensaje:

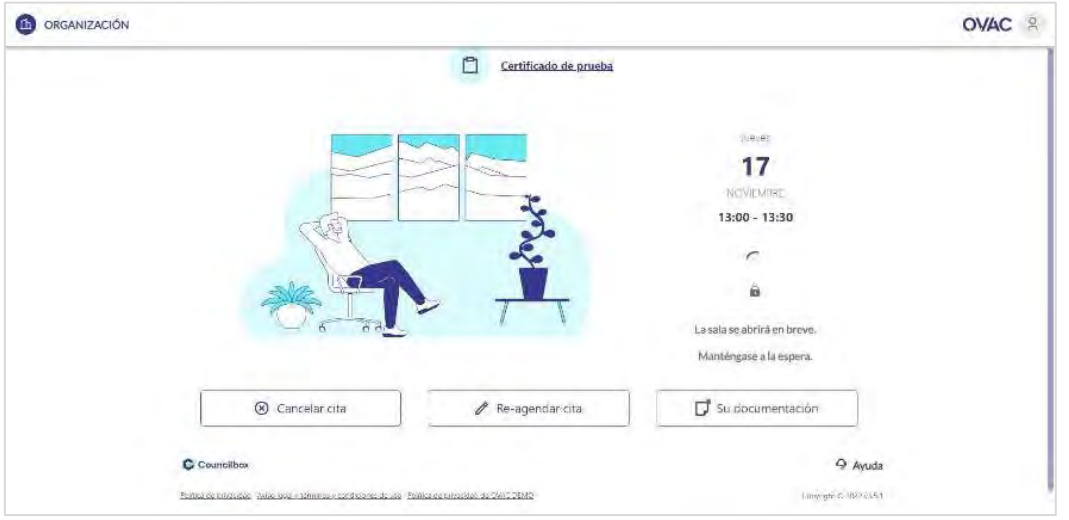

*"La sala se abrirá en breve. Manténgase a la espera"*

Cuando un profesional se encuentre disponible y el ciudadano ya pueda acceder a la videoconferencia de la cita, la pantalla se actualizará automáticamente y aparecerá el mensaje "*Acceder a la sala*":

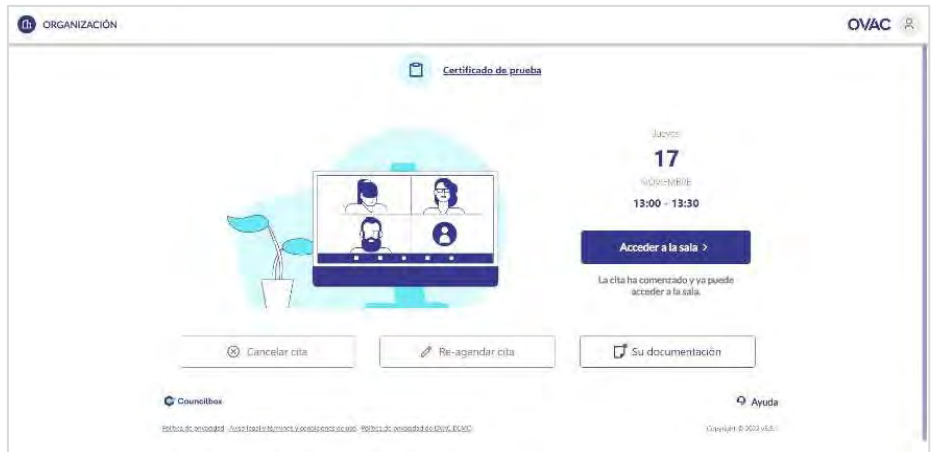

Entonces, el ciudadano podrá acceder a la sala segura de videoconferencia para la celebración de la cita.

De forma simultánea, recibirá un correo electrónico con el asunto "Seguimiento en directo". Pulsando en el enlace, el ciudadano accederá al portal y podrá seguir los pasos anteriormente descritos:

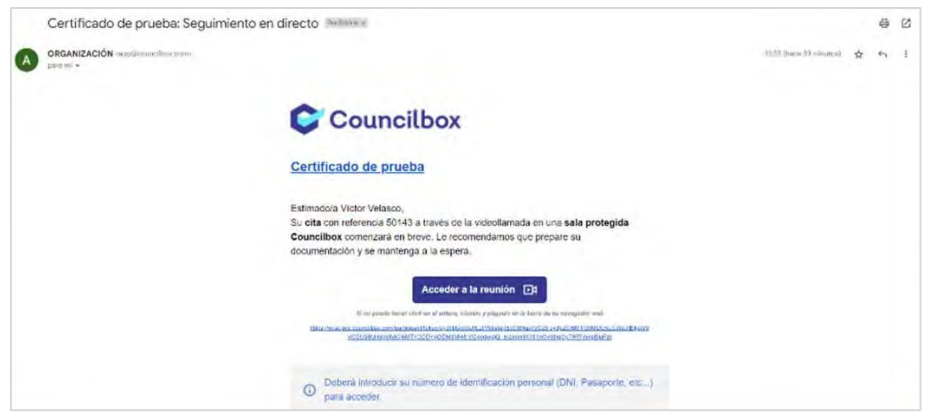

### Autenticación mediante biometría

Si la organización con la que desea realizar la cita ha establecido el método de autenticación por biometría, el ciudadano deberá realizar el siguiente proceso antes de poder entrar a la sala.

Para iniciar el proceso, se debe clicar en "Acceder a sala".

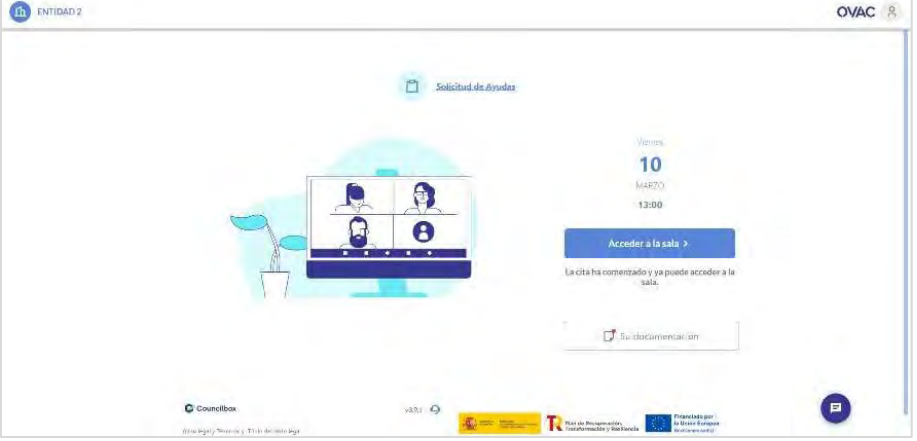

En la siguiente pantalla, al ciudadano le aparecerá una pantalla con 2 zonas; a la izquierda los pasos a realizar y a la derecha una guía de cómo llevarlos a cabo:

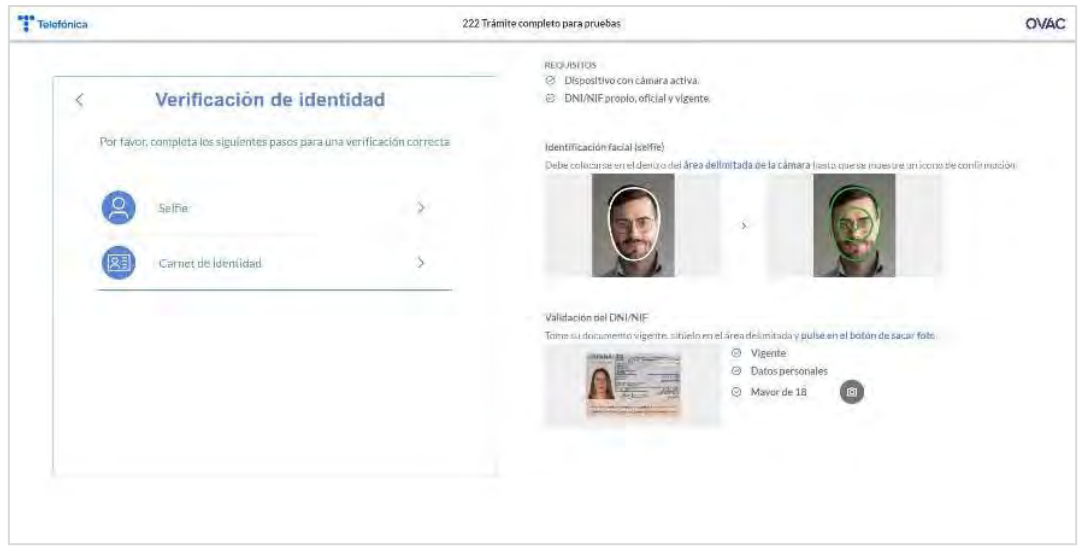

En el caso en que se esté realizando la autenticación desde un dispositivo fijo como un PC o un portátil, antes de iniciar el proceso desde dicho dispositivo el ciudadano puede escanear un QR para realizar la autenticación desde el móvil, para mayor comodidad. Si se escanea el QR, el control del proceso pasa al dispositivo móvil. Es posible continuar desde el fijo pulsando el botón situado bajo el QR:

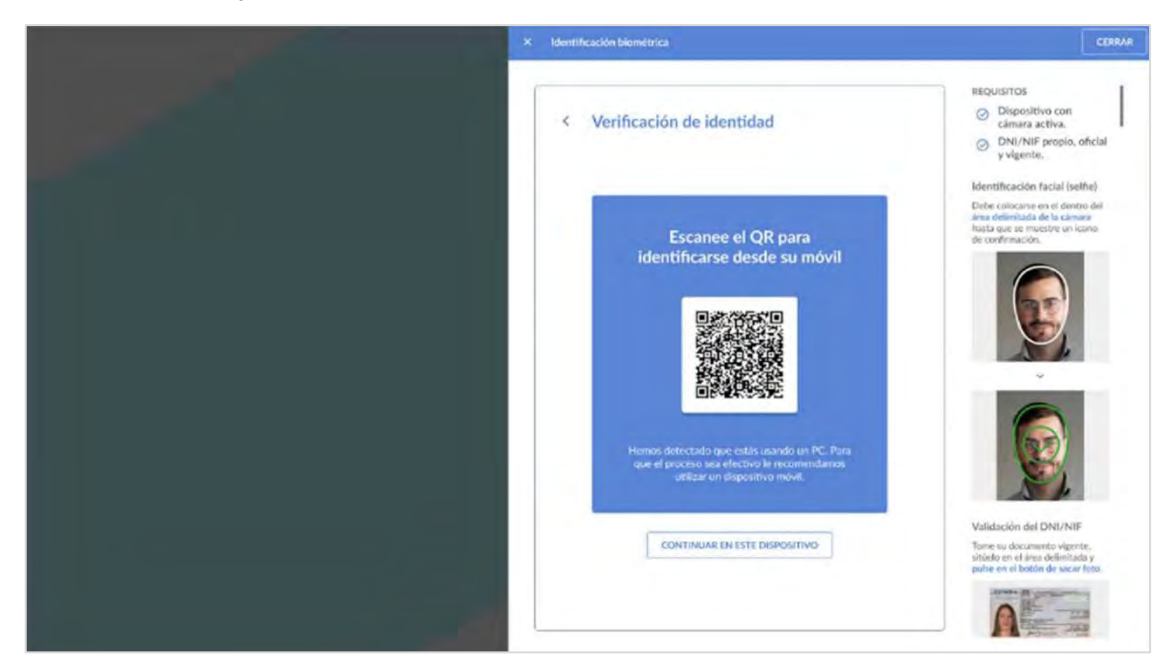

Sea a través de cualquiera de los dos dispositivos, en el primer paso, realizar el Selfie, el ciudadano debe acercar el rostro a la cámara y encajarlo dentro del área blanca que le aparece, hasta que el sistema le devuelva el siguiente mensaje en verde:

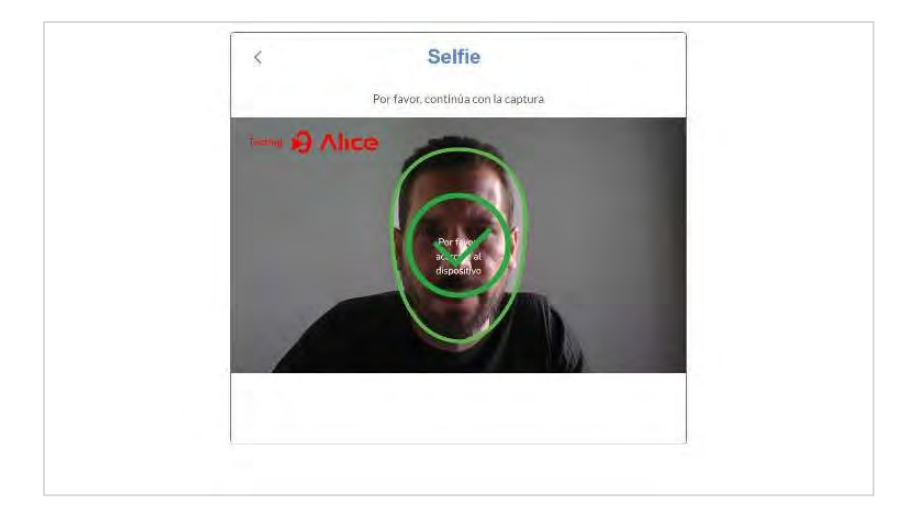

Completado ese paso, el ciudadano pulsa en carnet de identidad (DNI o Pasaporte):

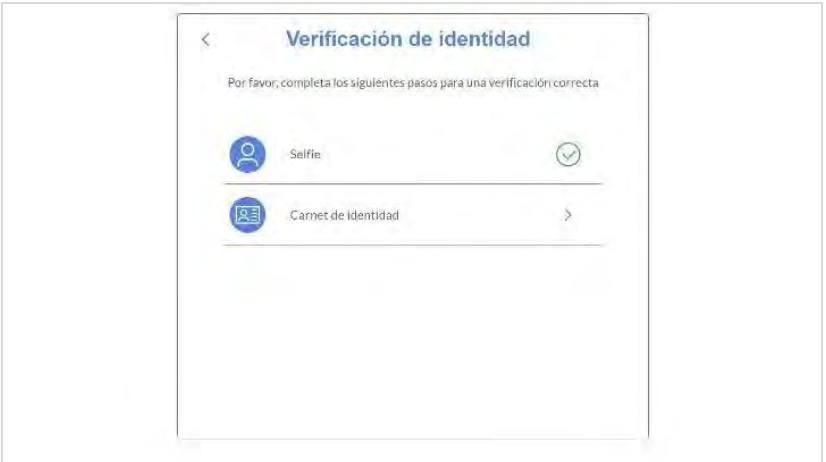

Para incluir el documento de identidad, hay dos opciones: seleccionarlo del espacio de almacenamiento del dispositivo desde el que se esté accediendo a la reunión o bien tomar una captura del documento físico, haciendo uso de la aplicación:

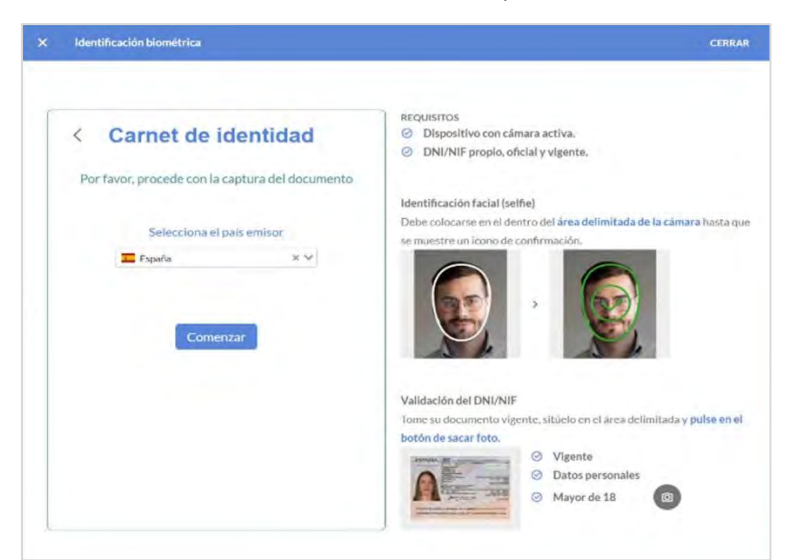

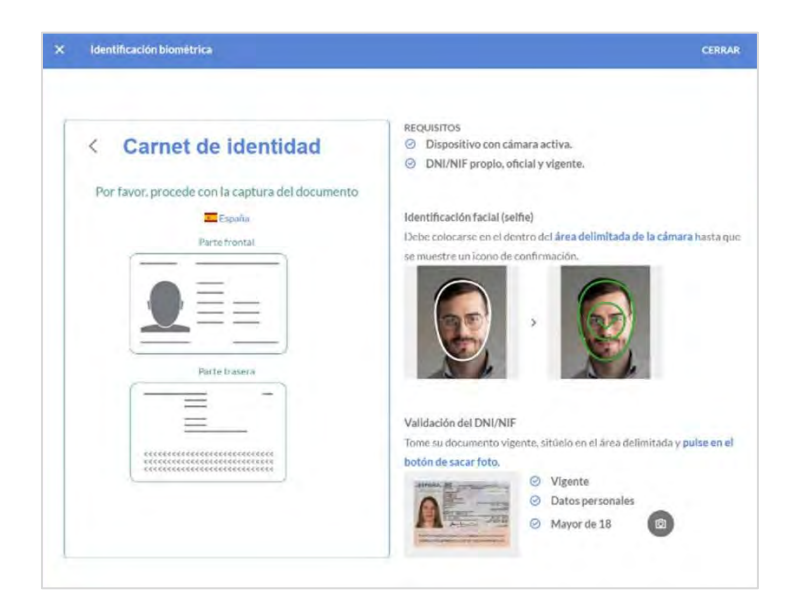

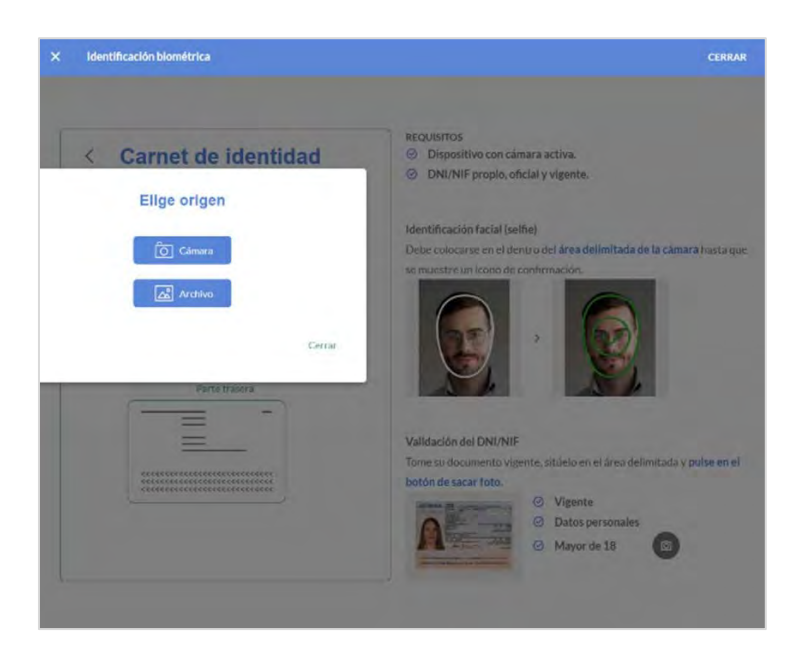

En el caso de hacer uso de la funcionalidad de la aplicación para realizar la captura, se procederá de la siguiente forma:

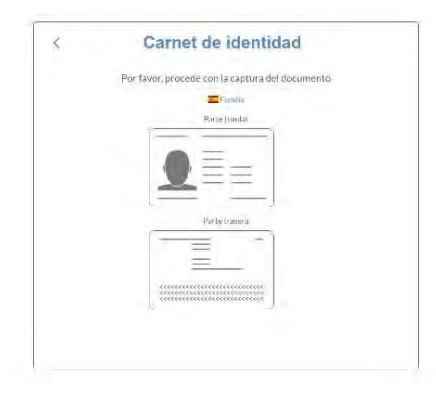

De la misma forma que sucedía con el rostro, el ciudadano debe colocar el DNI en el área mostrada en la pantalla:

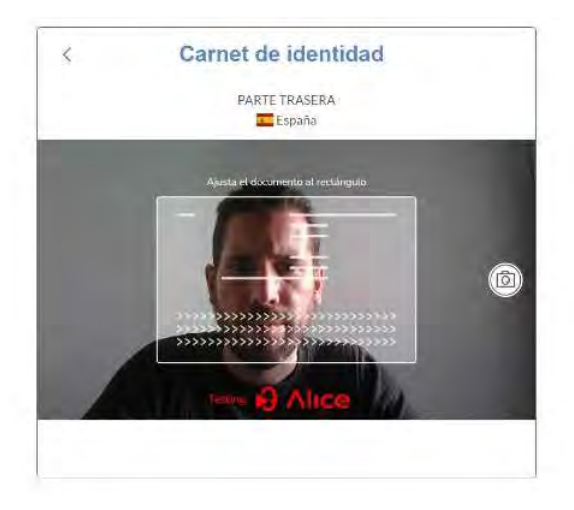

Colocará la cara correspondiente encajada en el área y hará clic en el botón de captura:

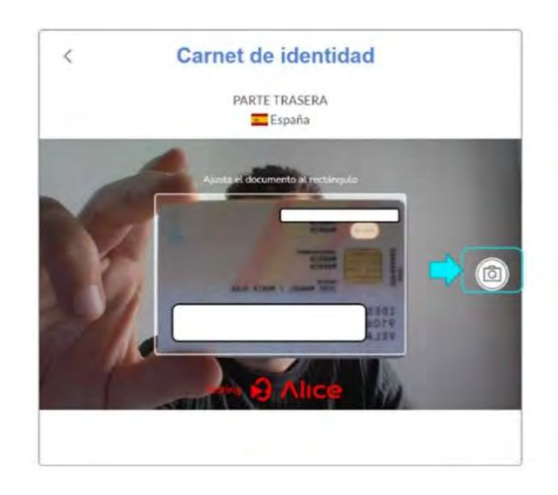

Si se considera que la captura es legible se pulsa en "Enviar captura"; en caso contrario, se vuelve a "Reintentar".

Se procede de igual forma para la parte frontal del documento de identidad, colocando el documento en el área que le aparece en la pantalla:

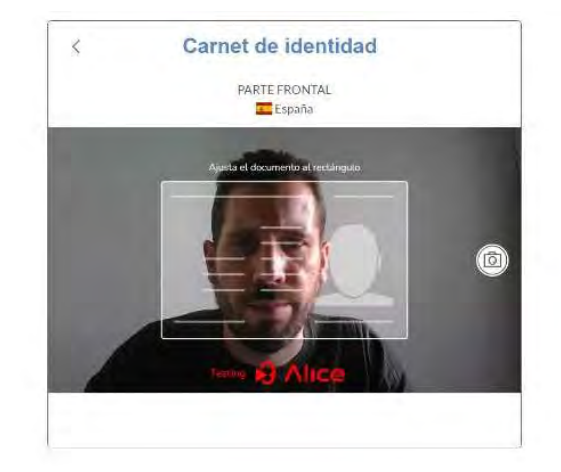

Nota: conviene realizar las capturas con suficiente luz para que puedan ser leídas por el sistema de biometría y validadas contra el número de documento de identidad que estableció al crear la cita (DNI o Pasaporte).

Si todo es correcto, al ciudadano le aparecerá un check verde en ambos procesos de captura y podrá clicar en "Continuar".

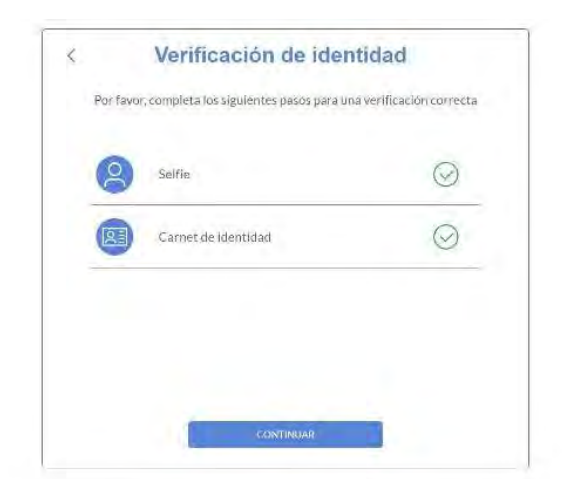

Por último, se mostrará el mensaje de que la identificación ha sido completada con éxito y se podrá acceder a la sala:

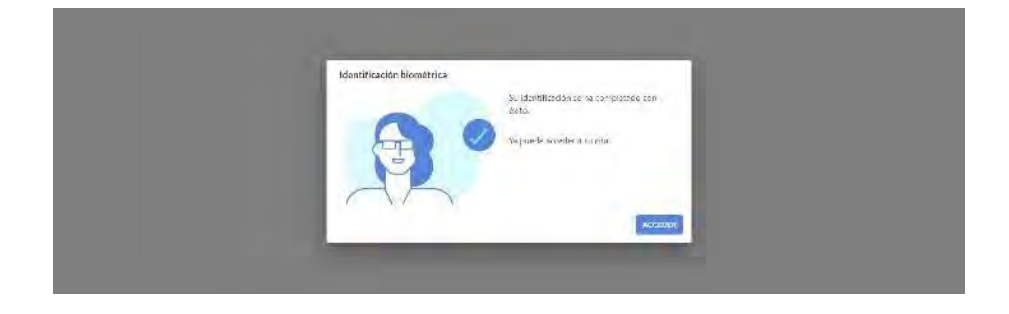

#### Acceso a sala

Si la Organización ha configurado consentimientos previos para la realización del trámite, al clicar en "*Acceder a la sala*" desde el Portal, al ciudadano aparecerá el siguiente aviso con los consentimientos que se deben aceptar:

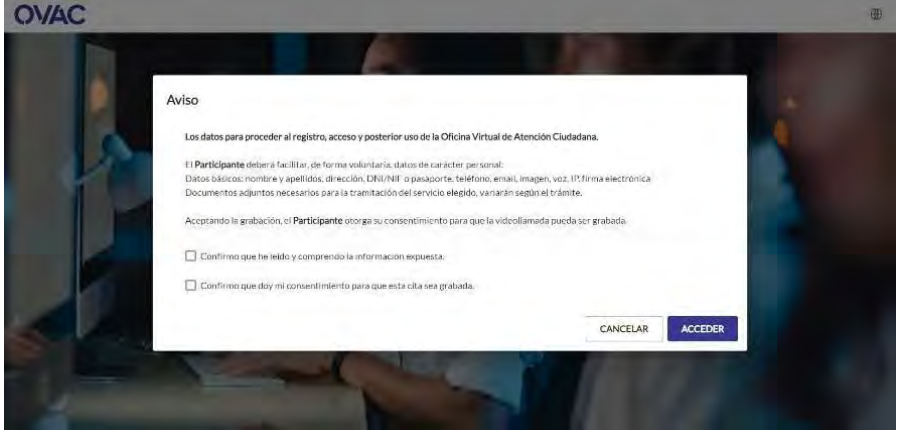

- En caso de no aceptar el primero de los consentimientos, no se permitirá acceder, porque son condiciones que deben ser necesariamente aceptadas para realizar la videollamada.
- En el caso del consentimiento de grabación, si la cita va a ser grabada automáticamente, también se deberá aceptar para acceder. Si la grabación está configurada por la Entidad como opcional, ésta se podrá grabar si se acepta la grabación en este punto; si no se acepta, el profesional no podrá grabar la cita.

Si no hay aceptación del primero, o del segundo si la grabación que se va a hacer es automática, aparecerá el siguiente mensaje y no podrás acceder:

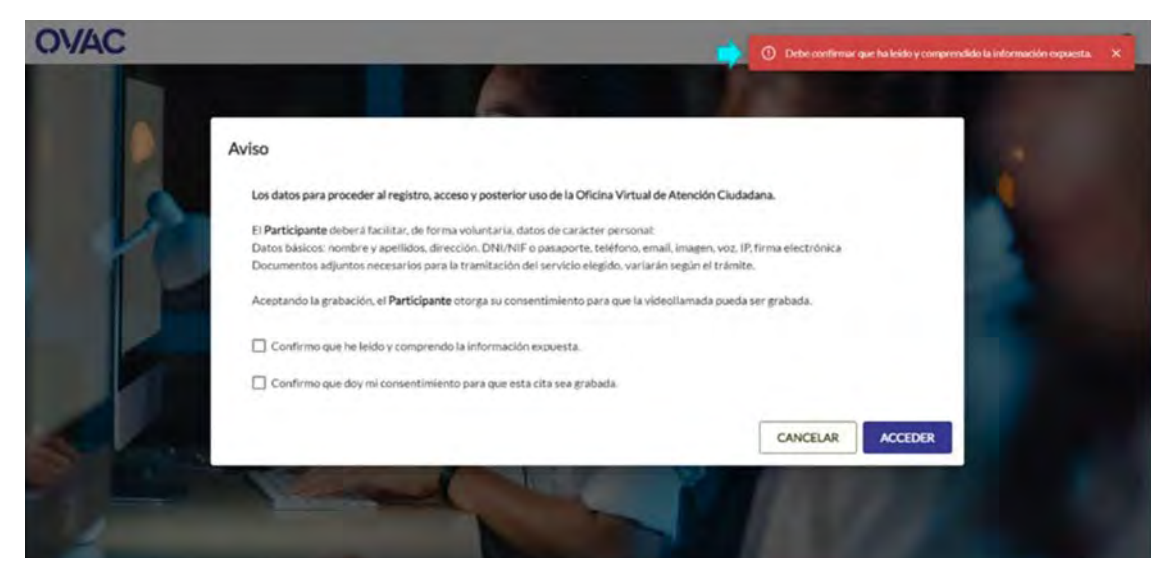

Si se acepta lo que sea obligatorio, podrás acceder a la videollamada:

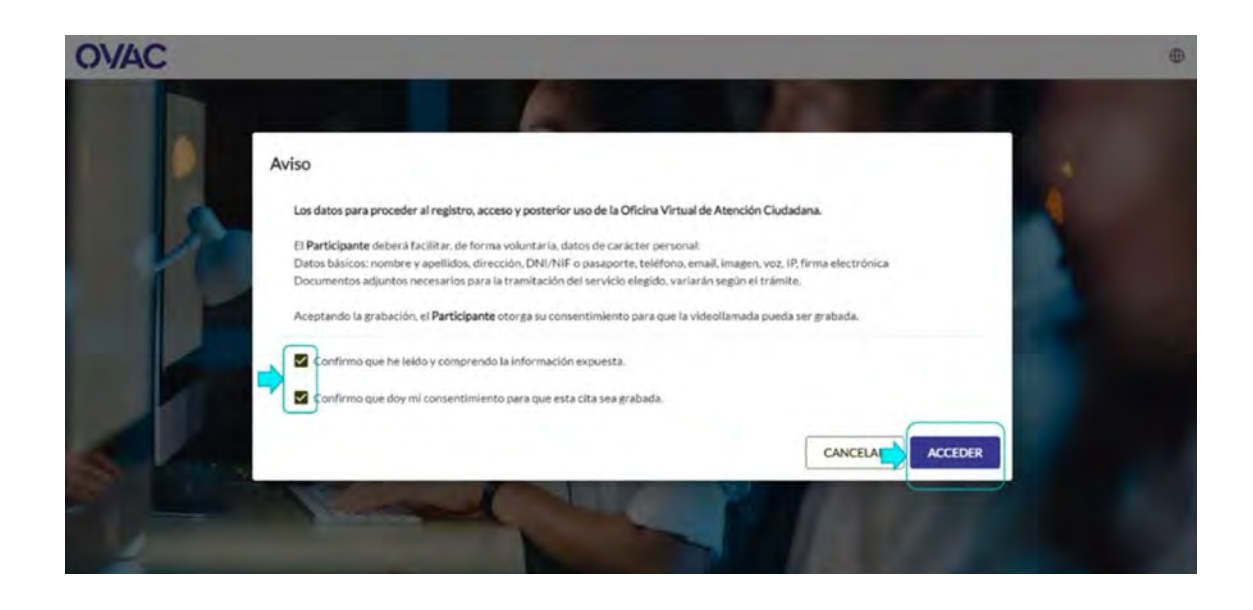

El ciudadano, tras ACEPTAR los consentimientos previos correspondientes, también debe aceptar los siguientes permisos (ubicación, cámara y micrófono) para poder realizar la videollamada:

Permitir conocer ubicación

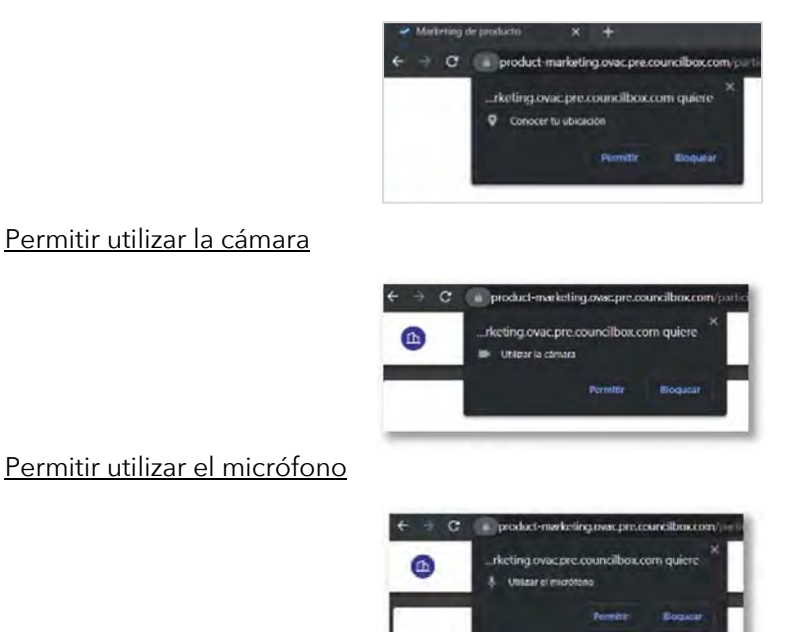

#### Celebración de la cita

Tras la aceptación de la activación de cámara y micrófono, el ciudadano se encuentra la vista de la sala para la realización del trámite. Se le presenta una pantalla dividida en dos secciones; en la sección izquierda se muestra el vídeo y en la derecha un menú lateral, con las siguientes opciones:

• "Trámite": se muestran los pasos del trámite que se van a llevar a cabo durante la cita:

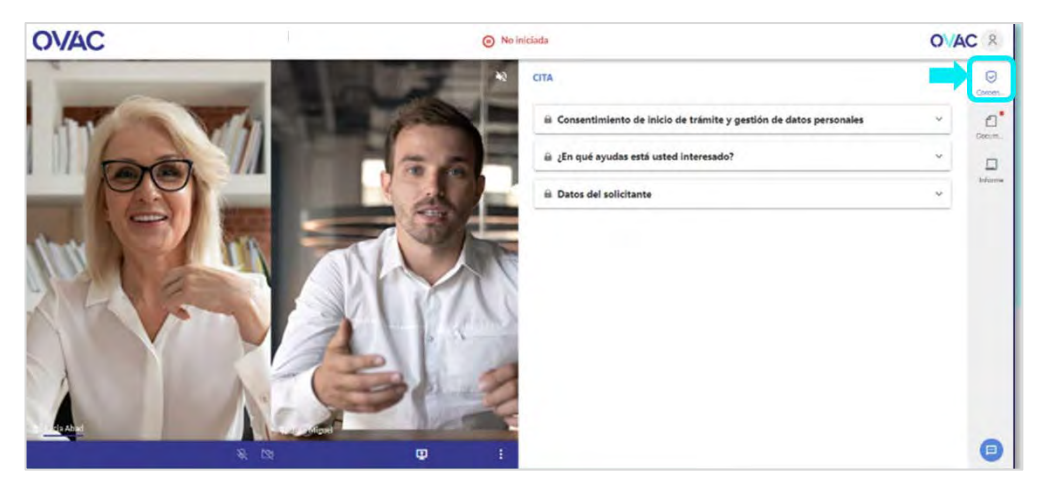

• "Documentación": se accede a los documentos que se hayan subido al portal antes de la cita y se pueden subir nuevos documentos durante la cita:

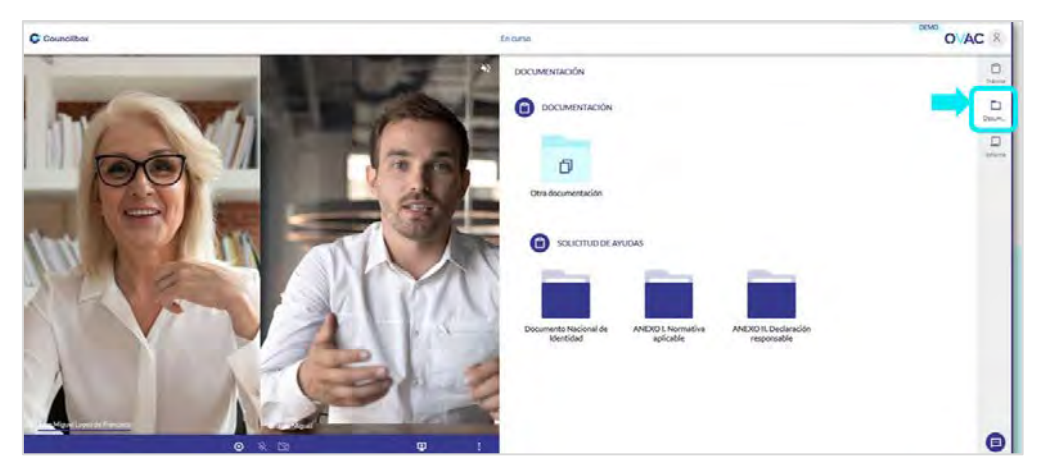

• "Informe": si el profesional quiere incluir una nota final sobre el resultado de la cita, puede escribirla en un campo "Conclusiones" y mostrárselo al ciudadano para su aprobación:

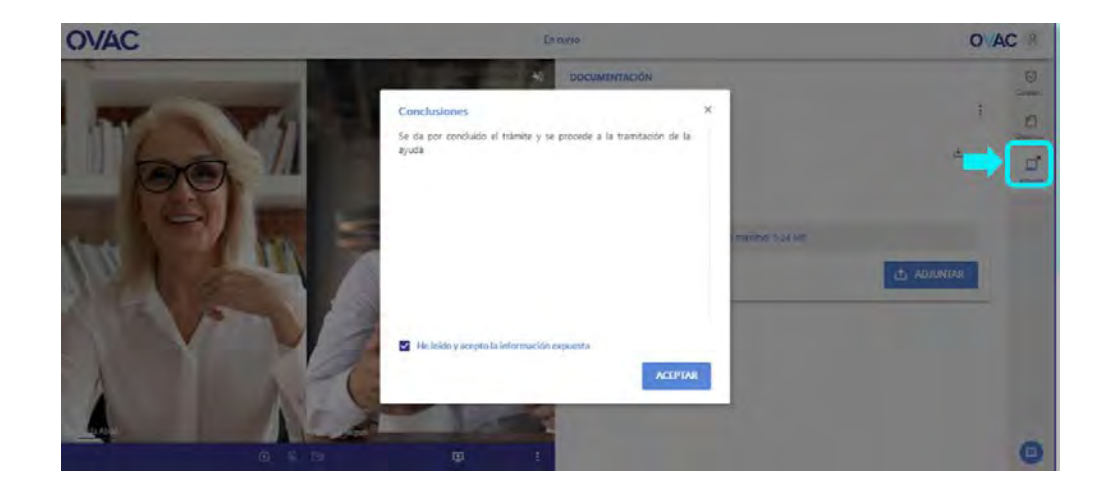

En este menú se identifican las novedades o acciones a realizar mediante alertas, en forma de punto rojo.

Para empezar la cita, el ciudadano selecciona la cámara y micrófono que quiere emplear y pulsa en "*Unirse*".

Una vez se une, compartirá la sala de videollamada con el profesional y éste entonces podrá iniciar la cita. La sección de video se subdivide en dos imágenes: la del asistente y la del profesional.

Ya dentro de la sala, el profesional irá guiando la cita y activando los pasos del trámite. Hay distintas tipologías de pasos:

- o "Informativo": la entidad presenta un texto a título informativo.
- o "Consentimiento": se solicita la aceptación o rechazo de determinadas condiciones.
- o "Formulario": se requiere la respuesta a una o varias preguntas.
- o "Respuestas múltiples": se requiere la selección de una o varias respuestas preconfiguradas a determinadas preguntas.
- o "Firma": se requiere la firma de una documentación
- o "Identificación biométrica": se le solicita al ciudadano la identificación comparando un documento de identidad con su imagen en pantalla. En este caso, el proceso es el mismo que ya se ha descrito en el apartado de acceso a la sala, si bien se realiza como uno de los pasos de la reunión.

Ejemplo de la vista de un paso del tipo "Consentimiento":

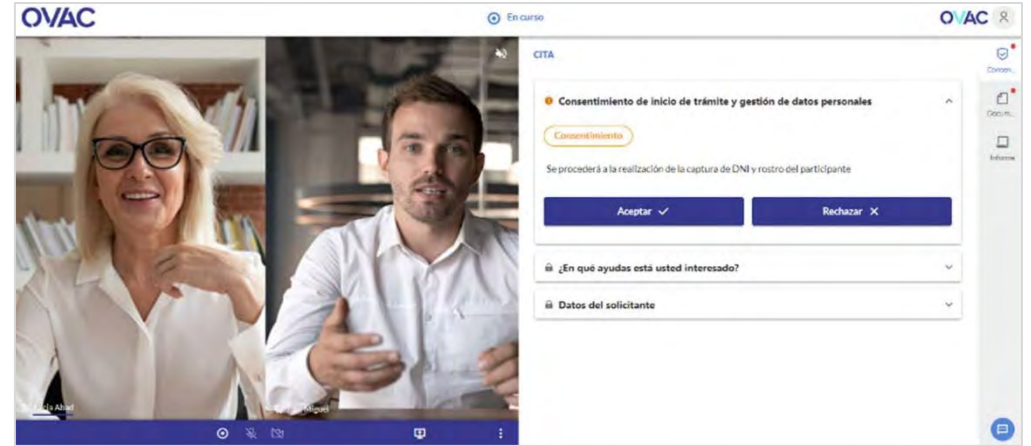

Puede que el profesional active una funcionalidad que irá mostrando avisos en pantalla con los pasos que se deben completar:

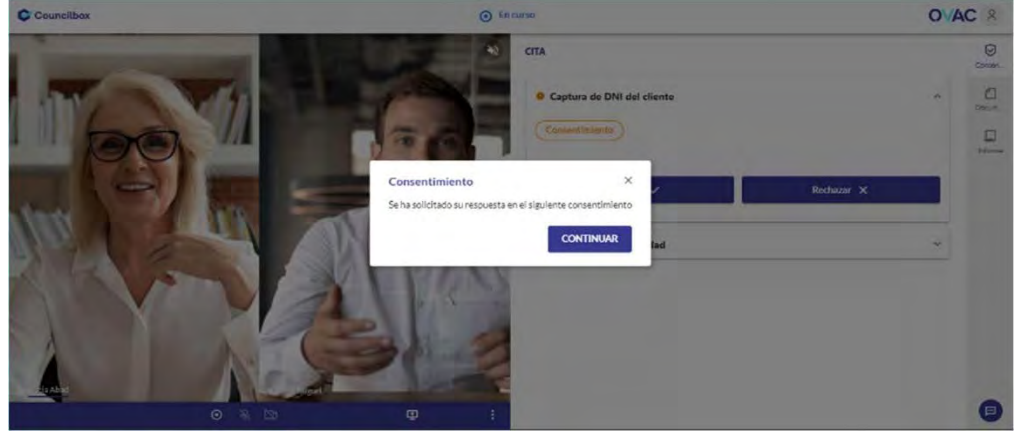

Ejemplo de la vista de un paso de tipo "Formulario":

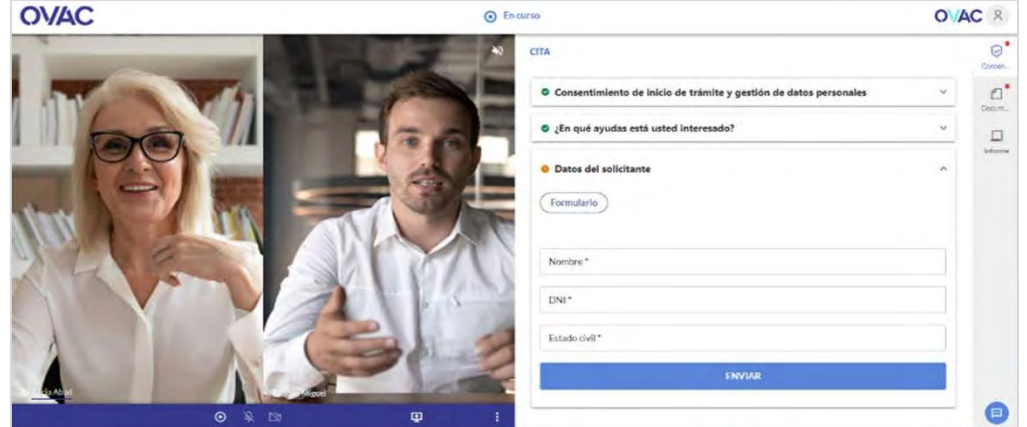

### Firmar documentos

Uno de los pasos del trámite puede ser de tipo "Firma". En tal caso, el administrador podrá solicitar que algún/algunos documentos sean firmados. El consentimiento de firma aparecerá así:

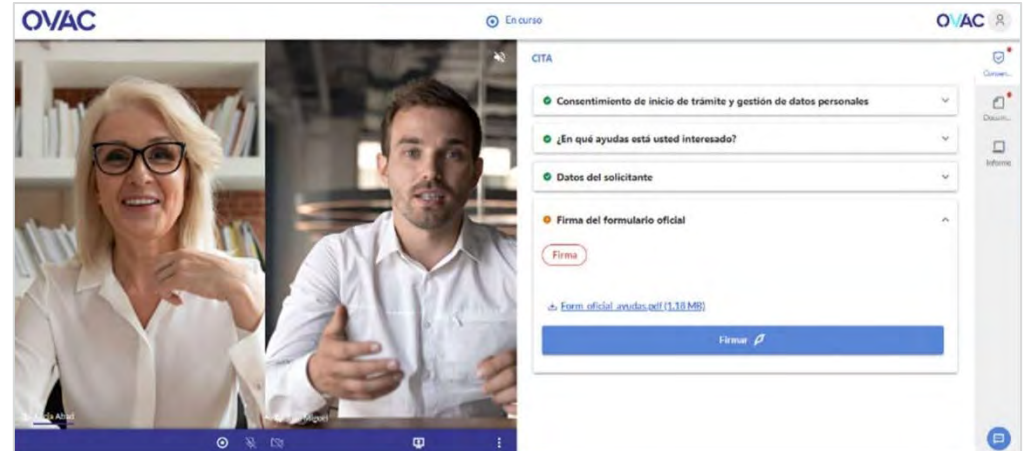

Clicando en "Firmar", el ciudadano podrá visualizar el documento previamente a su firma a través del visor de documentos integrado en OVAC, sin necesidad de descargar el documento y sin salir de la pantalla de la cita:

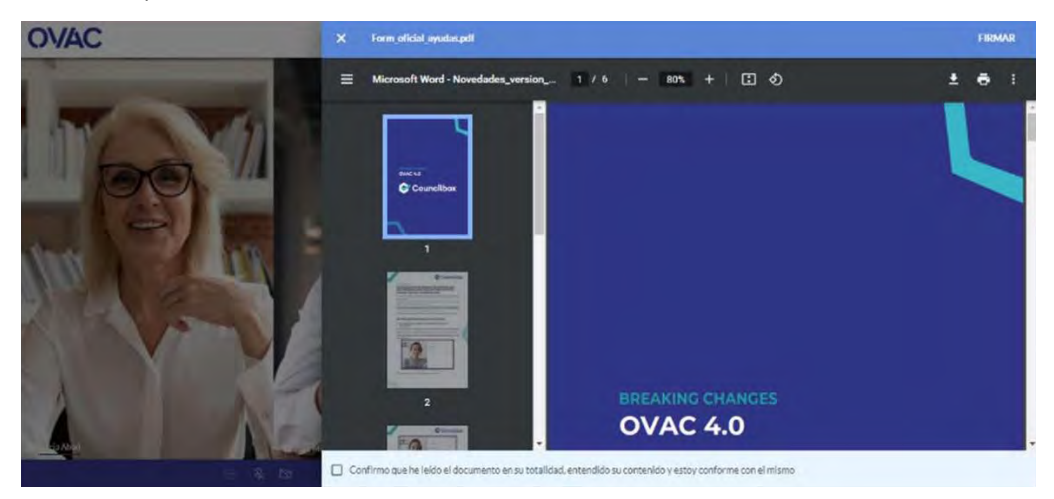

OVAC dispone de dos métodos de firma, de los cuales la Organización habrá seleccionado cuál de ellos emplear en el trámite que se está llevando a cabo. Son:

- A través de certificado digital: para lo que el ciudadano deberá contar con un certificado digital instalado en su navegador y la aplicación Autofirma.
- A través de contraseña móvil: similar a las firmas que se realizan con el banco para aceptar ciertas transacciones. El ciudadano recibirá un SMS de un Proveedor de Servicios de confianza (Uanataca) y tendrá que insertar el código que recibe para confirmar la firma.

#### Firmar mediante contraseña móvil

Para firmar el documento el ciudadano deberá aceptar la confirmación de lectura y entendimiento que aparece debajo de la imagen superior:

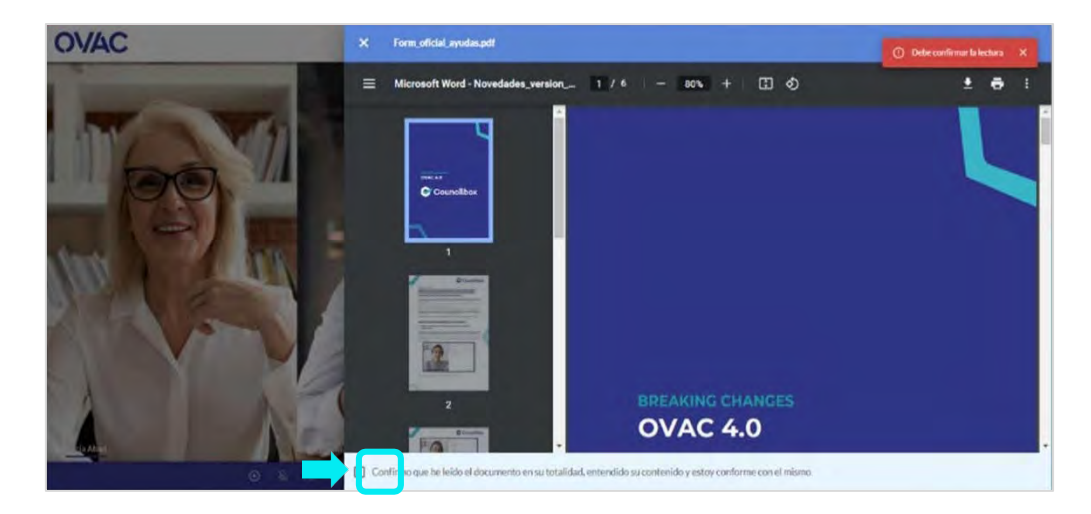

Y posteriormente, clicar en Firmar en el botón de la parte superior derecha:

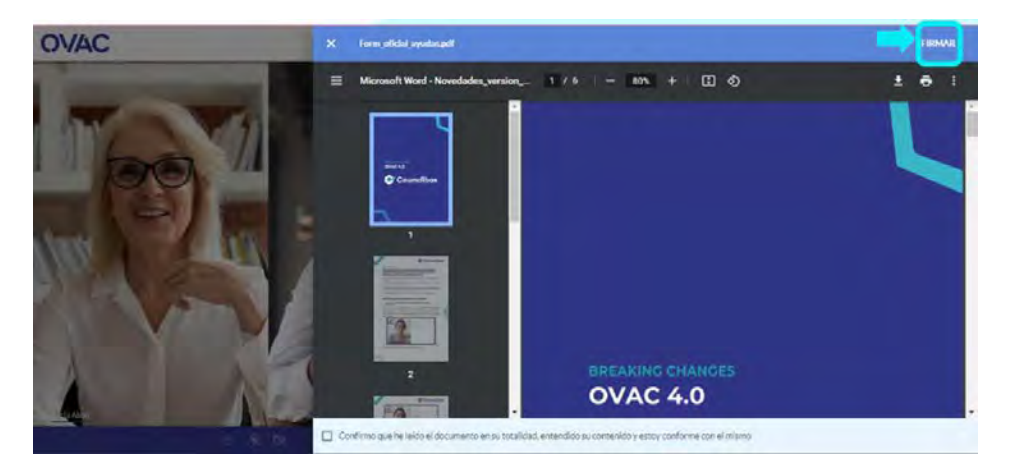

Clicando este segundo botón de "Firmar", el ciudadano recibirá un código en el móvil que deberá introducir en la siguiente ventana emergente y, para finalizar, clicar en "Confirmar".

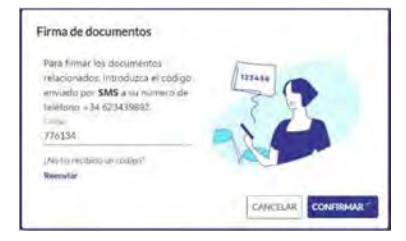

Una vez finalizado el proceso de firma el ciudadano podrá descargar de manera inmediata el documento firmado.

### Firmar mediante Autofirma

En este caso, el proceso es el mismo que ya se realiza con la firma de cualquier documento mediante Autofirma. El sistema lanzará la aplicación y el ciudadano deberá firmarlo con su certificado digital.

#### Realización de múltiples trámites en una sola cita

El sistema permite realizar varios trámites durante una misma videollamada. De ser así, el proceso es el mismo ya descrito, si bien en las secciones de trámite y documentación, los pasos y los documentos a proporcionar aparecen categorizados bajo el nombre de cada trámite.

#### Pausado de una cita y continuación en otro momento

En caso de necesidad sobrevenida durante una cita, la realización del trámite se puede detener para ser completado en otro momento. En ese caso, el profesional le solicitará al ciudadano una nueva fecha y hora, y éste recibirá una notificación con la nueva cita. Los pasos ya realizados en la cita detenida así como la documentación aportada quedan almacenados. En esa segunda cita el trámite se retomará desde el punto en el que fue detenido.

#### Encuesta final

Al finalizar la videollamada, OVAC le presenta al ciudadano una encuesta de satisfacción, cuya cumplimentación no es obligatoria:

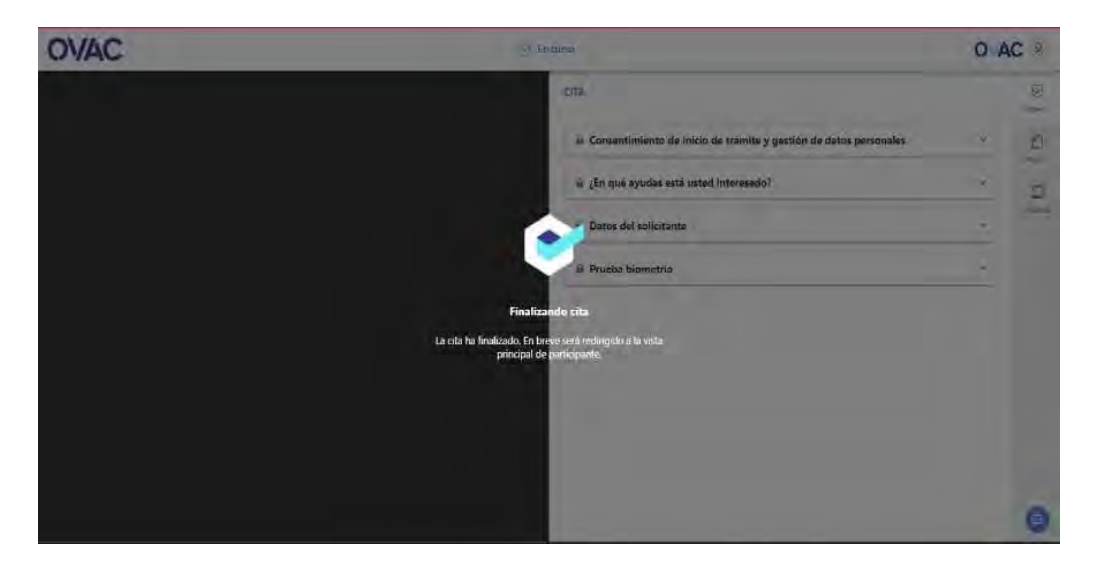

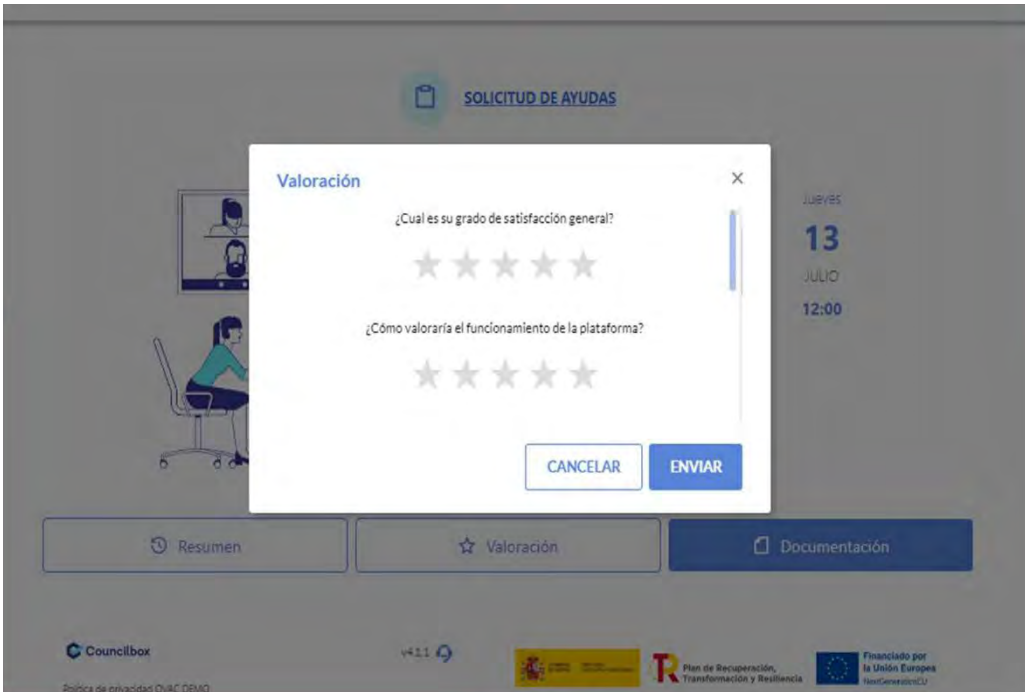

#### Informe final

Una vez finalizada la cita, el ciudadano recibirá un mensaje con el acceso al informe de la misma. Este mensaje se recibirá cuando el profesional apruebe el documento que es generado por la aplicación:

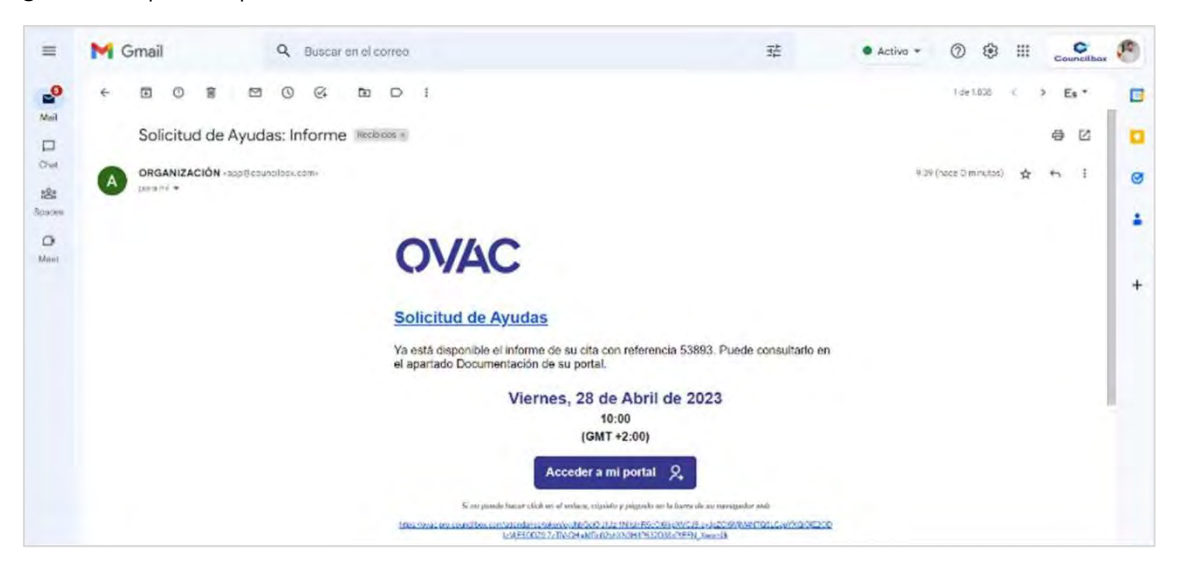

El ciudadano podrá acceder al informe a través del apartado Documentación dentro de tsu Portal.

Nota: En el caso de que la organización emplee la aplicación para dejar constancia del estado final de una cita presencial, también recibirá notificación de cierre de ese tipo de citas, con acceso a la encuesta y al informe final.

### Méritos y alcance

Hemos conseguido en diferentes organizaciones tanto público como privadas **transformar**  uno de sus mayores procedimientos con sus clientes la realización de trámites administrativos. En la mayoría de los casos hemos:

- Reducción en los **tiempos de espera**.
- Reducción en la **cancelación de citas** (por comprar venta de estas).
- Reducción de **listas de espera.**
- Reducción en los **kilómetros a recorrer** por parte de los ciudadanos.
- Reducción del **tiempo empleado** para realizar los trámites.
- Reducción de las **emisiones de CO2**.
- Mejora en la **valoración de los ciudadanos** de la atención recibida.
- Mejora de la **percepción de los funcionarios** de la atención realizada.
- Reducción de procesos, al integrar todas las soluciones implicadas en el proceso, creando un proceso único.
- Reducción de la **brecha digital**

Una plataforma que está realizando mensualmente más de **20.000 trámites** solo en España y que el **67 %** de los mismos los ciudadanos los están realizando **desde su teléfono móvil**.

### Algunos de nuestros proyectos:

### Ministerio de Justicia

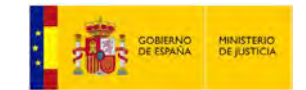

Este fue nuestro primer proyecto que desarrollamos juntamente con los responsables de trasformación digital del Ministerio y los jueces para dar soporte jurídico al proceso diseñado. Un proyecto que esta implementado en:

- Todos los **juzgados** de España
- Todas las direcciones generales
- Todas las secretarias generales
- Residencias asistenciales (**proyecto rotura de la brecha digital**)
- **Cárceles**.

Una plataforma que se ha integrado con todo el ecosistema de justicia español, presentado como referencia a nivel europeo a todos los países y que es la primera solución desarrollada por una empresa privada dentro del circuito de seguridad del Ministerio como una solución propia.

El mismo cliente la ha adoptado como solución propia y se llama Escritorio Virtual de Inmediación Digital – EVID.

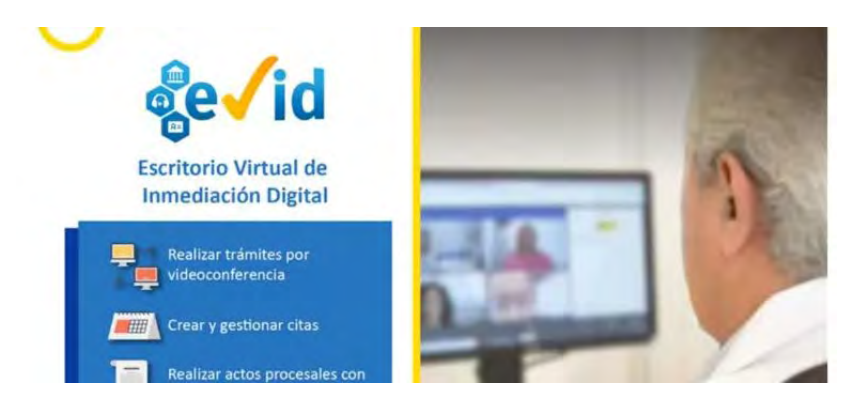

En global un proyecto que presentado por el propio ministro en el Mobile World Congres y detallando los resultados obtenidos el primer año de implementación y su impacto en la sociedad:

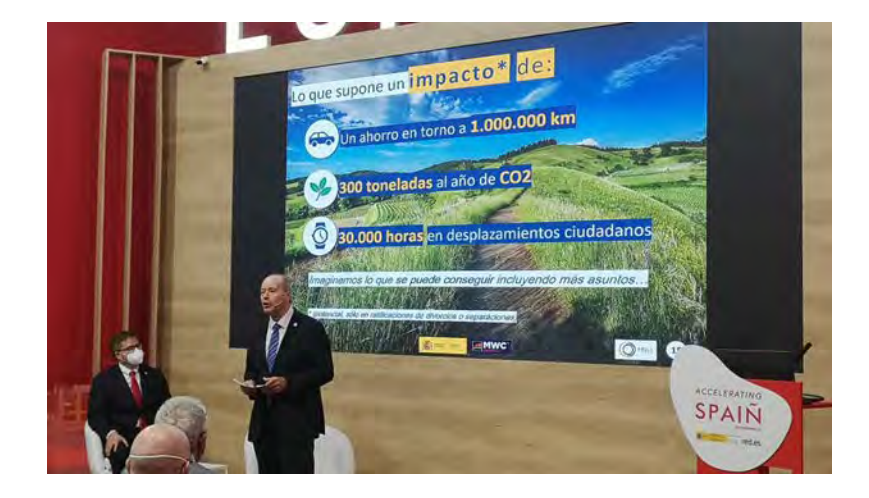

A continuación, adjunto algunos links a videos que el mismo Ministerio ha creado relacionados con el proyecto:

Presentación del proyecto para Europa:

<https://www.youtube.com/watch?v=ViGfxuMJrrM>

Funcionamiento:

<https://www.youtube.com/watch?v=W31BKa4mt2M&t=119s>

[https://www.youtube.com/watch?v=Gb26\\_mkEpyc](https://www.youtube.com/watch?v=Gb26_mkEpyc)

Proyecto Rotura Brecha Digital

<https://www.youtube.com/watch?v=XJg9S8KLnKc>

En este proyecto estratégico para el ministerio donde se ha acercado adecuando la plataforma a unos terminales portátiles, para poder acercarlo a las personas con problemas de movilidad.

En este proyecto en su primer año se ha conseguido un ROI de un **1.291 %.**

Acceso al servicio:

[https://www.administraciondejusticia.gob.es/-/soluciones-escritorio-virtual-de-inmediacion](https://www.administraciondejusticia.gob.es/-/soluciones-escritorio-virtual-de-inmediacion-digital)[digital](https://www.administraciondejusticia.gob.es/-/soluciones-escritorio-virtual-de-inmediacion-digital)

### Seguridad Social

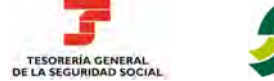

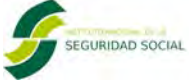

En este cliente estamos desplegando un nuevo canal de comunicación de las organizaciones con el ciudadano.

El reto que nos planteó el cliente es que querían que un ciudadano pudiera hacer lo mismo de forma presencial que de forma telemática y por este motivo necesitaban una solución que le diera seguridad jurídica y que se pudiera auditar en cualquier momento los trámites realizados de forma telemática.

Un proyecto que hemos ido de menos a más y que empezamos por ejemplo en la Tesorería General de la Seguridad Social desplegándolo en todo el territorio nacional para realizar los primeros trámites.

- Obtención del NUSS
- Comunicación o modificación de datos personales
- Consultas unidad Artistas

En mayo de 2023 empezamos el despliegue realizando solo **617 citas al mes**, y hemos ido mes a mes incrementando el volumen de citas, llegando este último mes de abril de 2024 a **multiplicar por 10 y superar las 7.000 citas mensuales.**

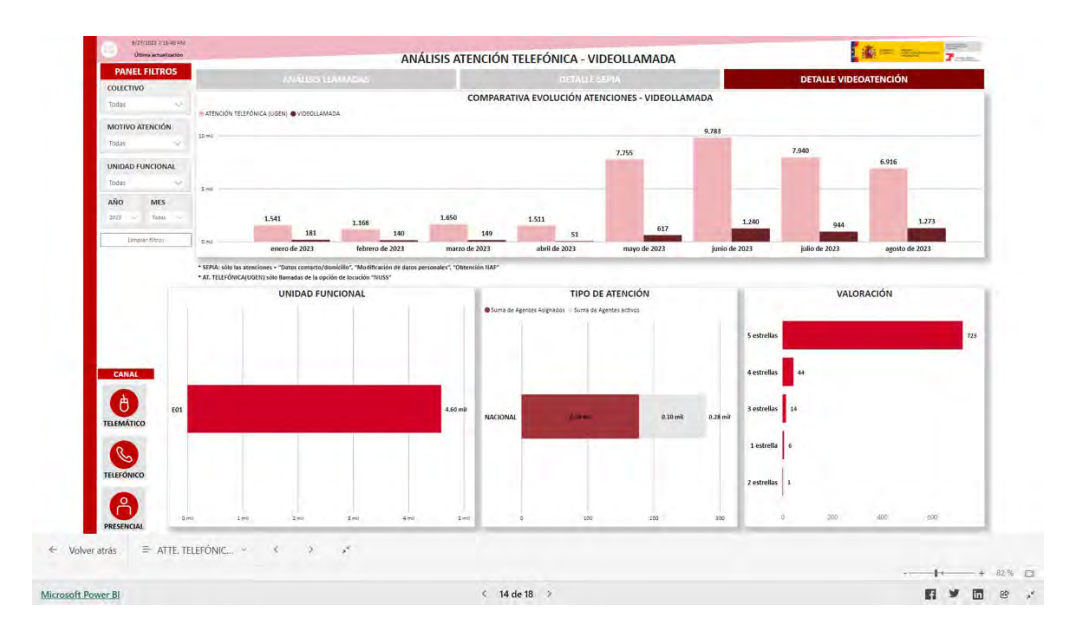

Con una reducción del tiempo empleado en cada trámite. De una media en presencial de 30 minutos a una media de forma telemática de 20 minutos.

Y finalmente lo más importante lo que piensan los ciudadanos del servicio y tenemos una **valoración** de la atención recibida y de la usabilidad de la plataforma por parte de los ciudadanos de **4,88 sobre 5**.

Un gran reto viendo la edad del público objetivo de las organizaciones, que es en su gran mayoría gente mayor.

Y un objetivo para el próximo 2025, que cualquier ciudadano pueda pedir la jubilación desde su teléfono móvil.

### Centros Vuela – Junta de Andalucía

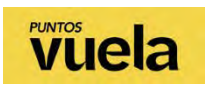

Los Centros Vuela de la Junta de Andalucía son centros desplegados en **780 pueblos pequeños** de la Comunidad, con el objetivo de acercar servicios a los ciudadanos residentes en estas poblaciones y que no tengan que desplazarse a las grandes ciudades.

El reto que se nos planteo era dar solución a la falta de entidades bancarias en estas poblaciones y que desde unos kioskos (tipo cajero automático), los ciudadanos pudieran **conectar con los bancos** para poder realizar sus trámites.

Para ello diseñamos unos cajeros a medida para el proyecto como se puede ver en la siguiente fotografía:

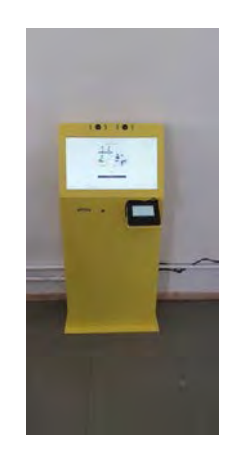

Unos kioskos **adaptados** a personas con sillas de ruedas, integrando dos cámaras, cada una adaptada a diferentes alturas, con una pantalla táctil para poder realizar los trámites de forma muy sencilla y con un entorno de alta usabilidad, con una tableta de firma biométrica, para poder firmar la documentación remitida por la entidad y con un lector de DNI, para poder utilizar su certificado para tanto la identificación como la validación de contratos.

En los kioskos el ciudadano puede seleccionar con que entidad bancaria quiere realizar su gestión:

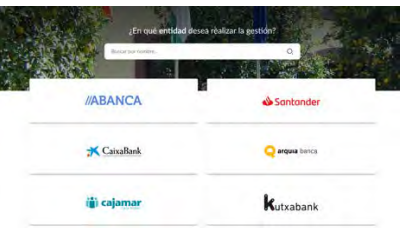

Y a partir de aquí poder realizar el trámite con toda la seguridad que ofrece la plataforma OVAC

Link a la plataforma:

<https://vuela.ovac.councilbox.com/kiosk>

### Govern d'Andorra

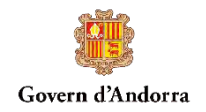

Otro proyecto muy interesante ha sido el del Govern dAndorra. En todos los procesos administrativos y en gestiones de empresas incluso en licitaciones, participan muchas personas que no residen en el país y hasta ese momento tenían que desplazarse para obtener el NIA o el certificado digital para poder realizar gestiones.

A través de nuestra plataforma OVAC, los ciudadanos piden cita con el departamento correspondiente y en la video atención se le valida la identidad, se emite el NIA o certificado digital y al final de la cita el ciudadano o empresa se lleva ya su documentación para poder empezar a utilizarlo.

En la plataforma OVAC se ha definido el proceso que permita dar toda la validez jurídica al mismo.

De esta forma hemos ayudado a **reducir muchos desplazamientos** de otros países, aumentar la petición del NIA y del certificado, y de esta forma ayudar colateralmente a la importante apuesta de Govern d'Andorra por la **digitalización de la Administración**.

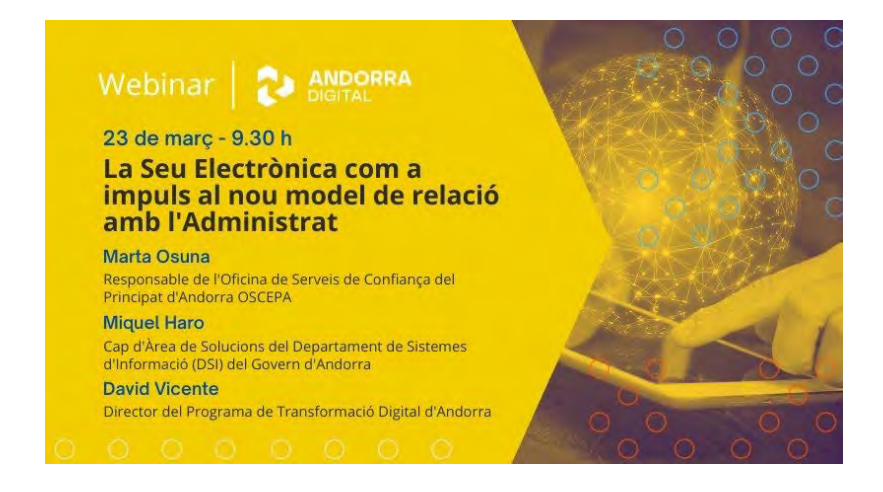

Link de la plataforma:

<https://ovac.govern.ad/>

### Ajuntament de Cornellà de Llobregat

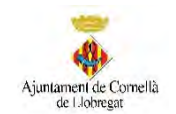

L'Ajuntament de Cornellà de Llobregat tenía una apuesta para desplegar un **nuevo canal de comunicación** con sus ciudadanos, para que pudieran realizar diferentes trámites administrativos sin necesidad de llegarse a las oficinas.

Para ello analizamos con el equipo de la OAC que trámites eras los que más se demandaban y aquellos que se podían realizar de forma telemática como ( canvi de domicili de padró, la Baixa per defunció i la modifificació de dades personals de l'habitant).

Con este servicio que hemos ido analizando en su uso y mejorando las interacciones, nos ha permitido crecer en el número de trámites a ofrecer a los ciudadanos.

Link de la noticia de la puesta en marcha:

[https://www.cornella.cat/ca/actualitat/noticies/loficina-datencio-ciutadana-amplia-els-serveis](https://www.cornella.cat/ca/actualitat/noticies/loficina-datencio-ciutadana-amplia-els-serveis-virtuals)[virtuals](https://www.cornella.cat/ca/actualitat/noticies/loficina-datencio-ciutadana-amplia-els-serveis-virtuals)

Link del portal:

<https://cornella.ovac.councilbox.com/>

#### Conclusiones:

En estos casi 4 años desde la creación de la plataforma OVAC hemos conseguido diferentes hitos importantes:

- Conseguir acercar la justicia a los ciudadanos.
- Crear un nuevo canal de la Seguridad Social que está transformando la atención ciudadana en esta organización.
- Dar nuevos canales de comunicación
- …

Pero yo personalmente me quedo con uno que me explicaba un cliente que recibieron una carta de felicitación de un ciudadano.

Era una madre que había dado a luz a Mónica y cuando regreso a su casa, con todo lo que supone todo lo que conlleva los primeros días en casa de un nuevo miembro de la familia, y pudo empadronar a Mónica, sin desplazarse, sin hacer colas, en 20 minutos.

### Como decía ella "**Una maravilla**"

Poder desarrollar soluciones como esta que realmente tienen un impacto real en la sociedad te llenan más que nada.